**Bedienungssanleitung**

# **METTLER TOLEDO MultiRange Applikationssoftware IND690-Count**

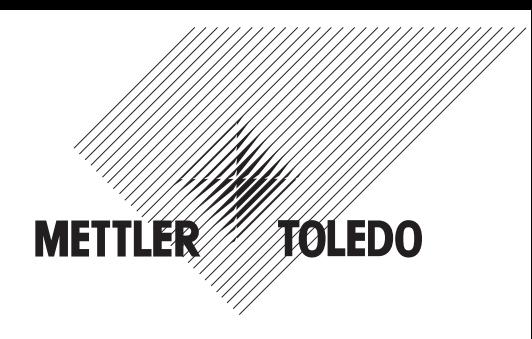

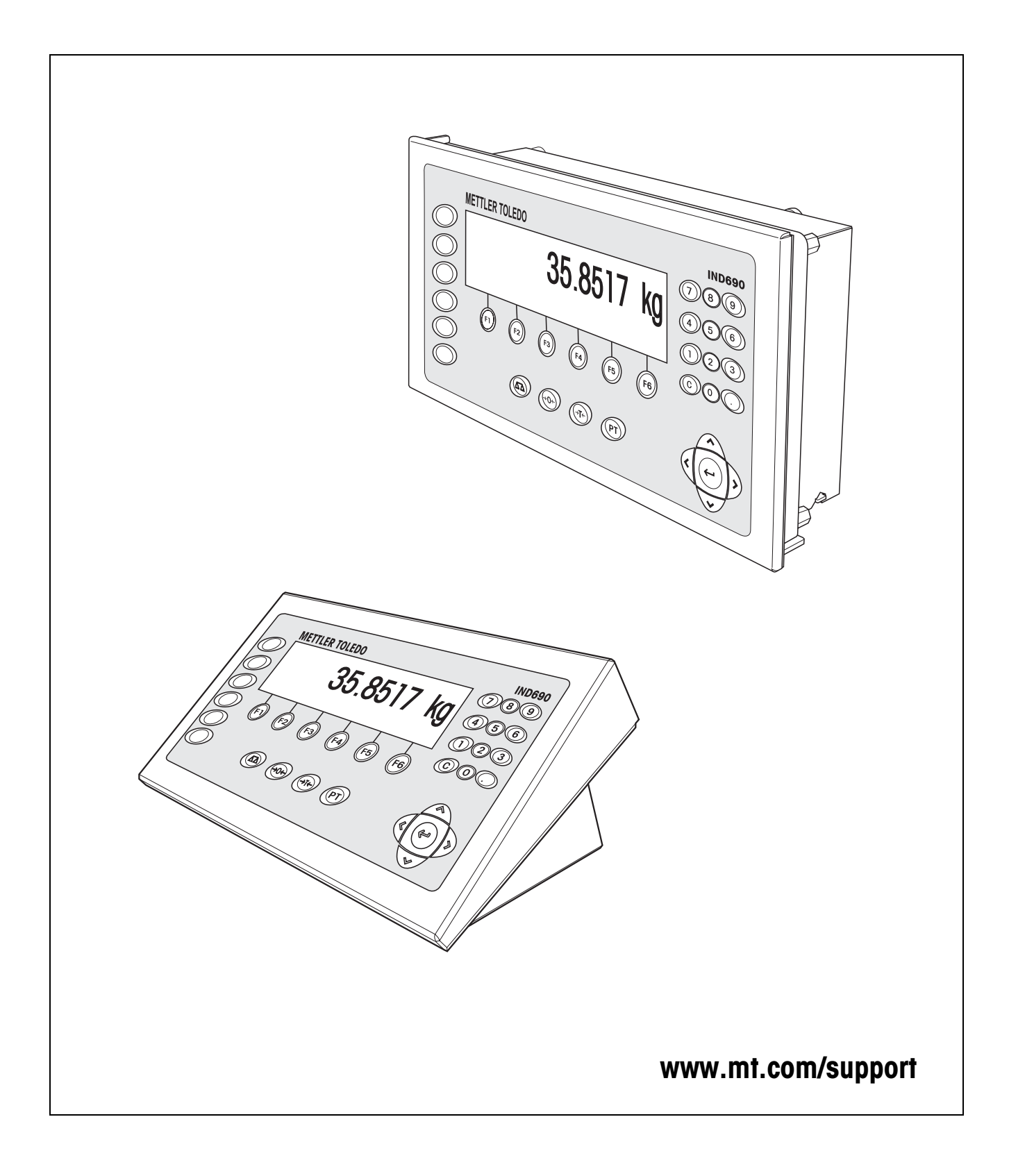

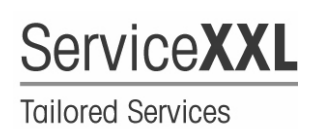

Produkte von METTLER TOLEDO stehen für höchste Qualität und Präzision. Sorgfältige Behandlung gemäß dieser Bedienungsanleitung und die regelmäßige Wartung und Überprüfung durch unseren professionellen Kundendienst sichern die lange, zuverlässige Funktion und Werterhaltung Ihrer Messgeräte. Über entsprechende Serviceverträge oder Kalibrierdienste informiert Sie gerne unser erfahrenes Serviceteam.

Bitte registrieren Sie Ihr neues Produkt unter www.mt.com/productregistration, damit wir Sie über Verbesserungen, Updates und weitere wichtige Mitteilungen rund um Ihr METTLER TOLEDO Produkt informieren können.

# **Inhalt**

Seite

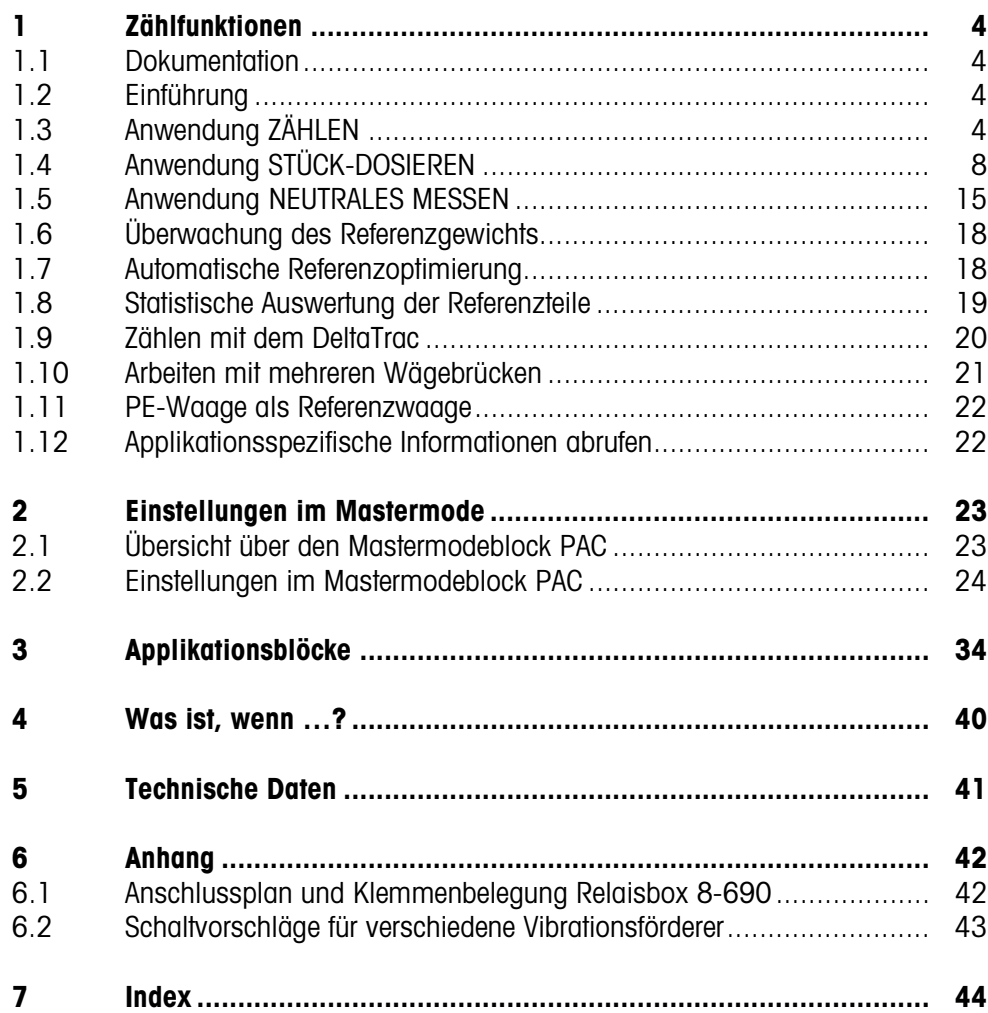

# <span id="page-3-1"></span><span id="page-3-0"></span>**1 Zählfunktionen**

# **1.1 Dokumentation**

Mit dem Wägeterminal IND690-... haben Sie eine CD mit der gesamten Dokumentation zum Wägesystem IND690 erhalten.

Diese Bedienungsanleitung beschreibt Bedienung und Konfiguration der Applikationssoftware IND690-Count.

Grundsätzliche Informationen zum Arbeiten mit dem Wägeterminal IND690-... entnehmen Sie der Bedienungsanleitung IND690-Base.

# <span id="page-3-2"></span>**1.2 Einführung**

Beim IND690-Count gibt es drei verschiedene Zähl-Anwendungen, die Sie im Mastermode einstellen können: ZÄHLEN, STÜCK-DOSIEREN und NEUTRALES MESSEN. Bei allen Anwendungen geben Sie vor dem Zählen einen Referenzwert vor.

# <span id="page-3-3"></span>**1.3 Anwendung ZÄHLEN**

<span id="page-3-7"></span>Nach Vorgabe eines Referenzwertes (Stückzahl oder Stückgewicht) ermittelt das IND690-Count bei der Anwendung ZÄHLEN aus dem gemessenen Gewichtswert die zugehörige Stückzahl.

#### **Voraussetzung**

Im Mastermode ist die Anwendung ZÄHLEN gewählt.

<span id="page-3-4"></span>**Funktionstasten** Die Funktionstasten sind bei der Anwendung ZÄHLEN folgendermaßen belegt:

<span id="page-3-6"></span><span id="page-3-5"></span>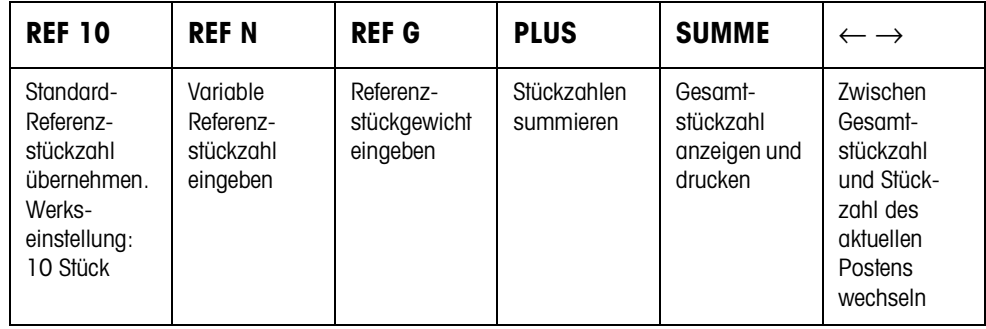

➜ Wählen Sie die Funktion durch Drücken der Funktionstaste.

#### **Beispiel**

➜ Drücken Sie die Taste REF N.

Danach geben Sie die Referenzstückzahl manuell über die Tastatur ein.

#### **Wenn die Funktionstasten eine andere Belegung aufweisen**

➜ Drücken Sie die Cursortaste < oder > so oft, bis die oben gezeigte Funktionstasten-Belegung erscheint.

<span id="page-4-3"></span><span id="page-4-2"></span><span id="page-4-1"></span><span id="page-4-0"></span>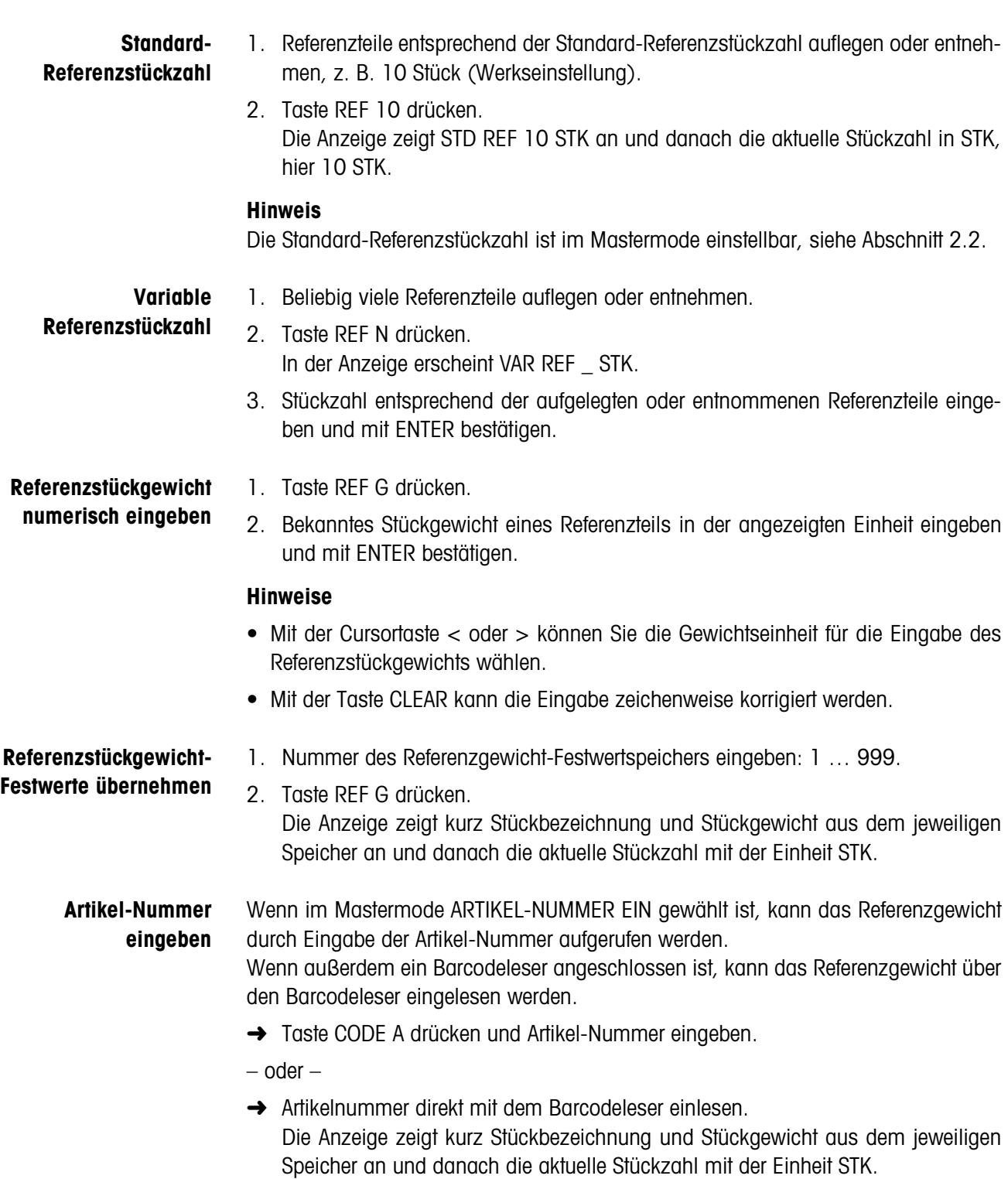

#### **Hinweise**

- Wenn zur Artikel-Nummer keine Referenzwerte abgelegt sind, erscheint die Meldung NEUER ARTIKEL. Referenzgewicht und Name des Artikels können eingegeben und als neuer Festwert gespeichert werden.
- Wenn im Mastermode REFERENZGEWICHT UPDATE EIN gewählt ist, kann nach Aufruf des Artikels das Referenzgewicht geändert werden.

**Überwachung des Referenzgewichts** Wenn die Anzeige ADDIERE … STK oder REF GEWICHT ZU KLEIN meldet, ist das Mindest-Referenzgewicht unterschritten, siehe Abschnitt [1.6](#page-17-0).

**→** Weitere Referenzteile auf die Wägebrücke legen und mit ENTER bestätigen.

#### **1.3.2 Referenzwert löschen und Anwendung Zählen beenden**

**→** Taste RFF N oder RFF G drücken und Referenzwert mit Taste CI FAR löschen. Die Anzeige wechselt zur normalen Gewichtsanzeige.

#### **1.3.3 Hineinzählen**

Beim Hineinzählen füllen Sie einen Behälter mit einem bestimmten Inhalt.

- 1. Leeren Behälter auf die Wägebrücke stellen und Wägebrücke tarieren.
- 2. Referenzwert vorgeben, siehe Abschnitt [1.3.1](#page-4-0).
- 3. Teile auflegen. Die aktuelle Stückzahl wird in STK angezeigt.

#### **1.3.4 Herauszählen**

### **Ohne Zurücklegen** Sie entnehmen dem gefüllten Behälter solange Teile, bis die gewünschte Stückzahl erreicht ist. Die entnommenen Teile werden dabei nicht auf die Wägebrücke zurückgelegt.

- 1. Gefüllten Behälter auf die Wägebrücke stellen und Wägebrücke tarieren.
- 2. Referenzwert vorgeben, siehe Abschnitt [1.3.1](#page-4-0). Die entnommene Stückzahl wird mit negativem Vorzeichen angezeigt.
- 3. Teile entnehmen. Die aktuelle Stückzahl wird in STK angezeigt.

#### **Mit Zurücklegen** Sie entnehmen dem gefüllten Behälter nur die Referenzteile und legen diese auf die Wägebrücke zurück. Danach zählen Sie alle Teile im Behälter.

- 1. Gefüllten Behälter auf die Wägebrücke stellen und Wägebrücke tarieren.
- 2. Referenzwert vorgeben, siehe Abschnitt [1.3.1](#page-4-0). Die entnommene Stückzahl wird mit negativem Vorzeichen angezeigt.
- 3. Entnommene Referenzteile auf die Wägebrücke zurücklegen.
- 4. Taste TARAVORGABE drücken, bekanntes Behältergewicht eingeben und mit ENTER bestätigen. Stückzahl und Gesamtgewicht des Behälterinhalts werden angezeigt.

#### **1.3.5 Summieren**

<span id="page-6-1"></span>Sie können Posten gleicher Stückgüter folgendermaßen summieren:

- 1. Referenzwert vorgeben, siehe Abschnitt [1.3.1](#page-4-0).
- 2. 1. Posten auf die Wägebrücke legen und Taste PLUS drücken. Die Anzeige zeigt die Stückzahl des aktuellen Postens an.
- 3. Wägebrücke entlasten.
- 4. Weitere Posten nacheinander auflegen und die Schritte 1 und 2 wiederholen. Die Anzeige zeigt die Anzahl der summierten Posten und die Gesamtstückzahl an.
- 5. Um zwischen der Gesamtstückzahl aller Posten und der Stückzahl des aktuellen Postens zu wechseln, Taste ← → drücken.
- 6. Taste SUMME drücken. Die Gesamtstückzahl aller Posten wird angezeigt und gedruckt.
- <span id="page-6-0"></span>7. Um das Summieren zu beenden, Tastenfolge SUMME, CLEAR drücken. Die Summe wird gelöscht und der Postenzähler zurückgesetzt.

#### **Hinweise**

- IND690-Count summiert intern die Brutto-, Netto- und Tarawerte der Posten. Diese Summen können über die Applikationsblöcke 315, 316 und 362 gelesen werden.
- Wenn im Mastermode SUMME LÖSCHEN EIN eingestellt ist, kann ein neuer Referenzwert erst dann eingegeben werden, wenn die alte Summe gelöscht ist. Falls die Summe noch nicht gelöscht ist, erscheint die Meldung SUMME LÖSCHEN.

# <span id="page-7-0"></span>**1.4 Anwendung STÜCK-DOSIEREN**

<span id="page-7-3"></span>Nach Vorgabe eines Referenzwertes füllt das IND690-Count bei der Anwendung STÜCK-DOSIEREN automatisch eine vorgegebene Stückzahl ab.

#### **Voraussetzung**

Im Mastermode ist die Anwendung STÜCK-DOSIEREN gewählt.

<span id="page-7-1"></span>**Funktionstasten** Die Funktionstasten sind bei der Anwendung STÜCK-DOSIEREN folgendermaßen belegt:

<span id="page-7-2"></span>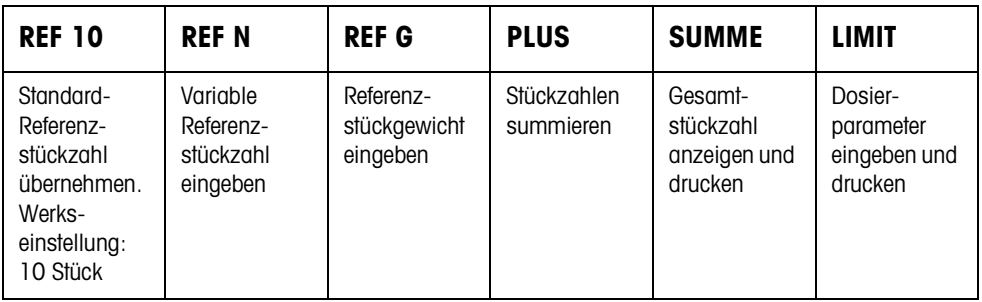

**→** Wählen Sie die Funktion durch Drücken der Funktionstaste.

#### **Beispiel**

➜ Drücken Sie die Taste REF N. Danach geben Sie die Referenzstückzahl manuell über die Tastatur ein.

#### **Wenn die Funktionstasten eine andere Belegung aufweisen**

➜ Drücken Sie die Cursortaste < oder > so oft, bis die oben gezeigte Funktionstasten-Belegung erscheint.

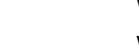

#### **VORSICHT**

Verletzungsgefahr beim Betätigen von Tasten, die die Dosieranlage starten und stoppen oder die Ventile steuern!

→ Vor Betätigen dieser Tasten sicherstellen, dass sich niemand im Bereich beweglicher Anlagenteile aufhält.

#### **1.4.1 Dosieranlage**

Durch Dosierventile oder Schüttrinnen, die mit Grob- und Feinstrom geregelt sind, wird das Dosiergut automatisch bis zu der vorgegebenen Sollstückzahl zugeführt.

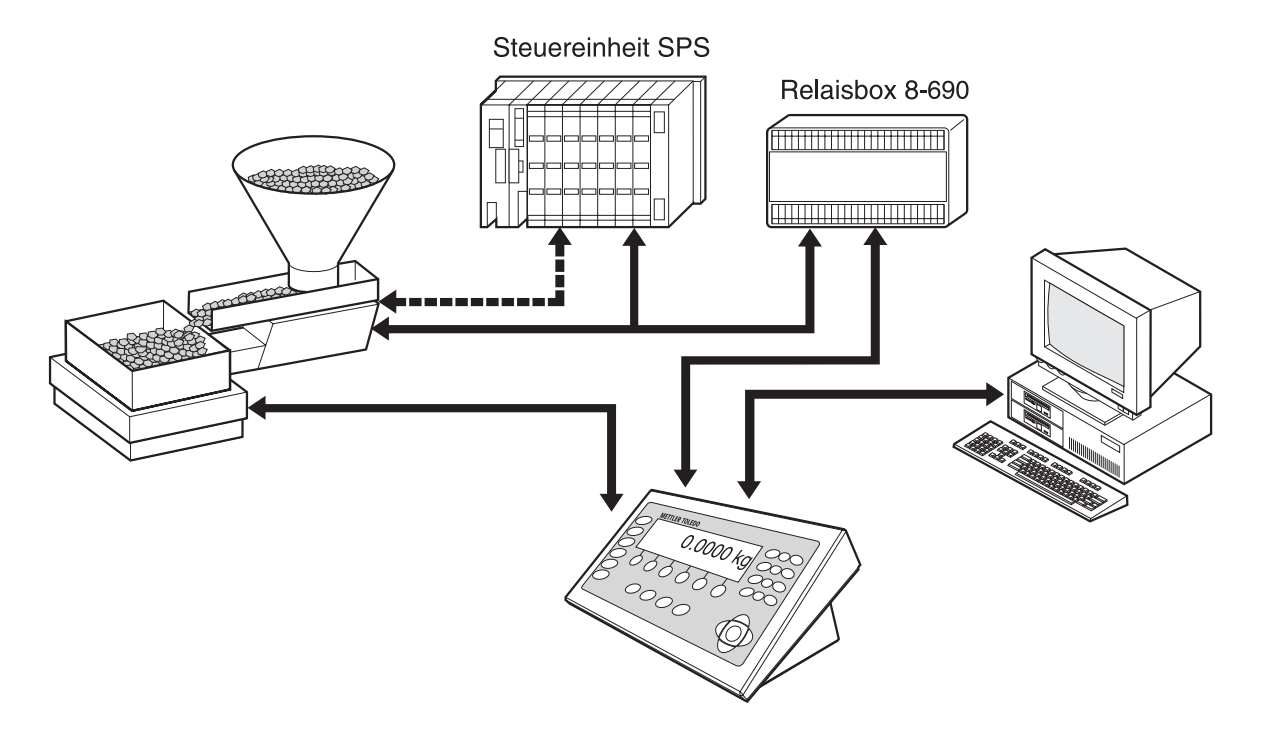

<span id="page-8-4"></span>Die Steuersignale für die Dosierventile werden über die Schnittstelle RS485-690 an die Relaisbox 8-690 übertragen. Die Relaisbox 8-690 steuert die Dosieranlage entweder direkt oder über eine zusätzliche externe Steuereinheit (SPS). Bei Über- oder Unterlast der Wägebrücke werden alle Ventile sofort geschlossen.

#### **1.4.2 Dosiervorgang**

Das Dosieren läuft in 5 aufeinanderfolgenden Schritten ab:

- <span id="page-8-2"></span><span id="page-8-0"></span>• **Autotara** – Automatisches Tarieren des Behälters und Dosierstart
- **Grobstrom** Dosieren mit Grobstrom bis zum Umschaltpunkt Grob-/Feinstrom (Limit 1)
- <span id="page-8-1"></span>• **Feinstrom** – Dosieren mit Feinstrom bis zum Abschaltpunkt des Feinstroms (Limit 2)
- <span id="page-8-3"></span>• **Nachstrom** – Nachströmen des Feinstroms über Limit 2 hinaus
- **Nachdosieren** Wenn bei Dosierende der Gewichtswert nicht innerhalb der Toleranz des Sollwerts liegt, automatisches oder manuelles Nachdosieren bis zum **Sollwert**

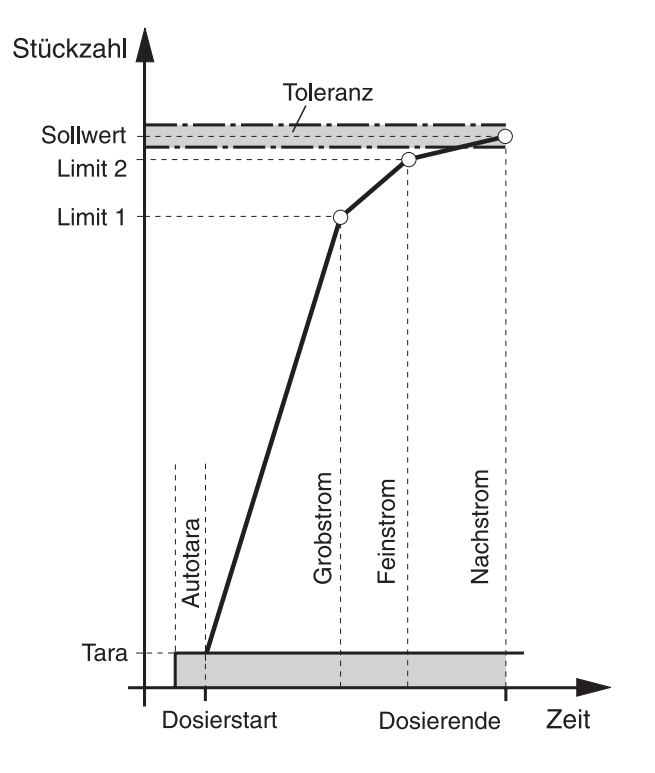

<span id="page-9-1"></span>Um den Dosiervorgang zu optimieren, wird Limit 2 beim nächsten Dosiervorgang mit derselben Komponente automatisch nachgeregelt, siehe Block NACHSTROM-KORREKTUR in Abschnitt [2.2.1](#page-29-0).

Wenn der Behälter unterfüllt ist, kann abhängig von den Einstellungen im Mastermode automatisch oder manuell nachdosiert werden.

<span id="page-9-0"></span>**Lernmode** Wenn keine Limits eingegeben werden oder Limit 1 = Limit 2 ist, ermittelt das IND690-Count die beiden Limits automatisch in einem Lernmode: Der Grobstrom wird bis zur Hälfte des Sollwerts geöffnet (1) und der Nachstrom bestimmt (2). Danach wird der Feinstrom eingeschaltet (3) und der Nachstrom bestimmt (4). Anschließend wird bis zum Sollwert abgefüllt (5), (6) und (7).

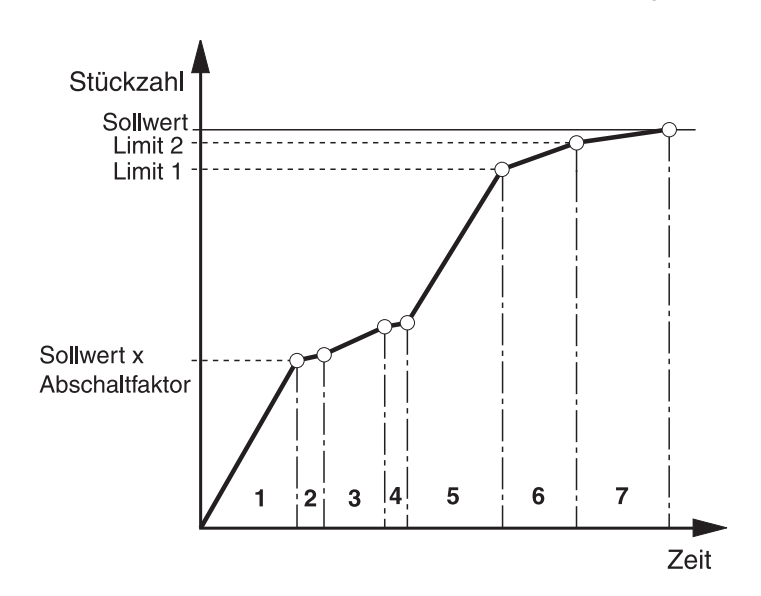

<span id="page-10-2"></span><span id="page-10-1"></span><span id="page-10-0"></span>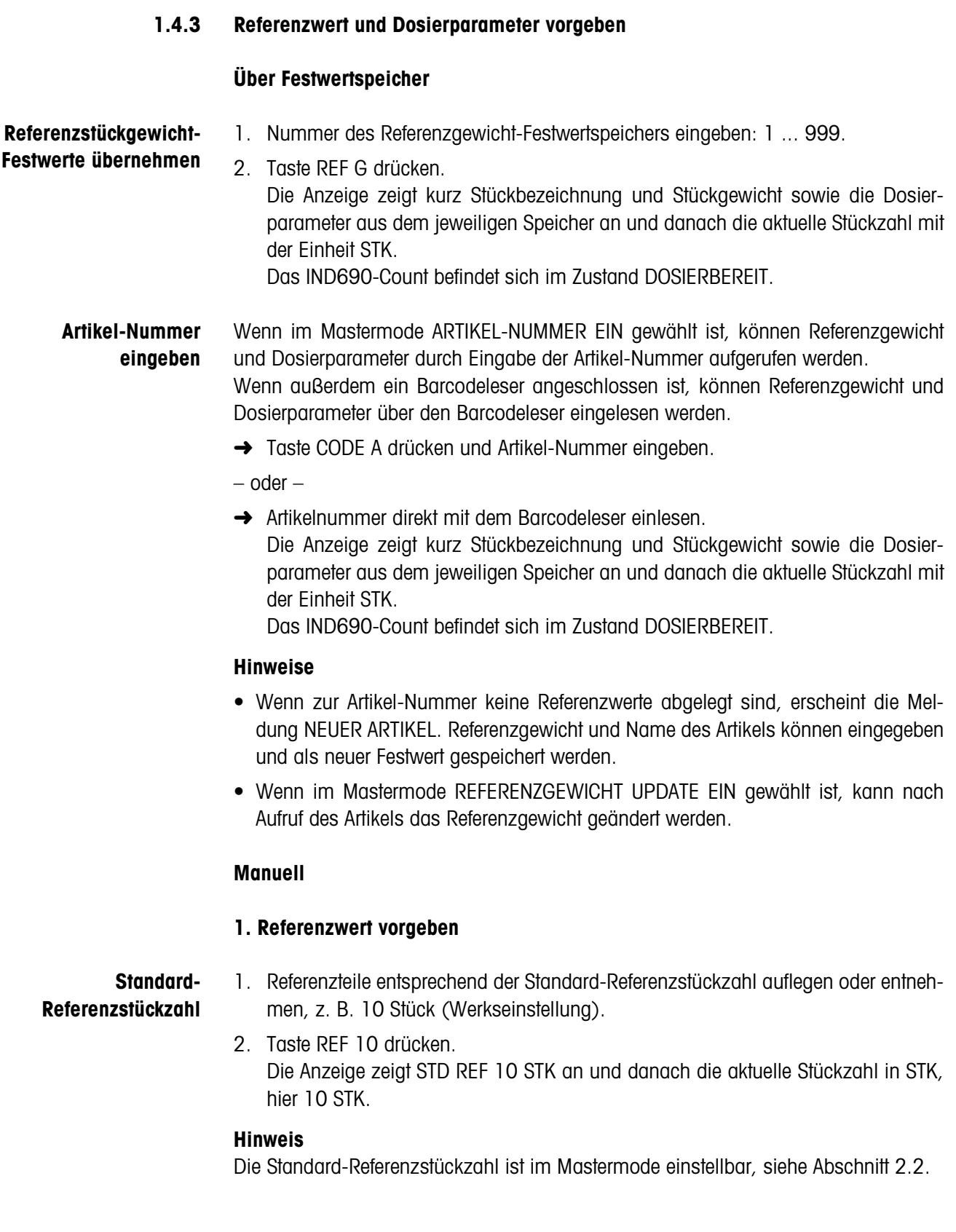

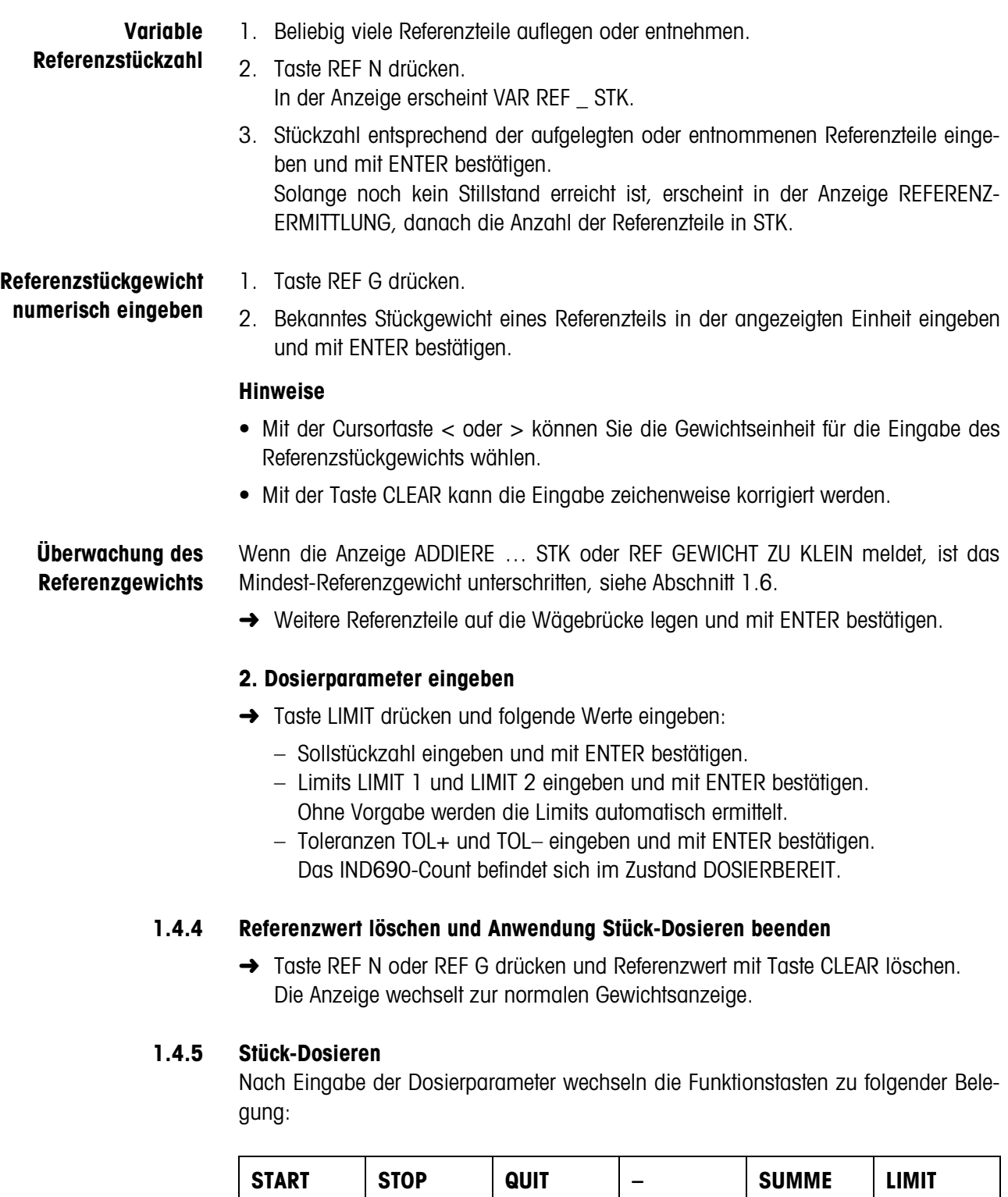

<span id="page-11-1"></span><span id="page-11-0"></span>Dosiervorgang starten

Dosiervorgang stoppen

Die Dosierart hängt von den Einstellungen im Mastermode ab, siehe Abschnitt [2.2.1](#page-29-0). Sie können entweder Einwägen oder Herauswägen.

– Gesamt-

stückzahl anzeigen und drucken

Manuelles Nachdosieren quittieren

Dosierparameter eingeben und drucken

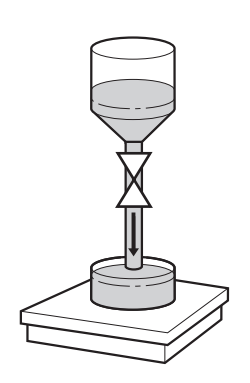

#### **Einwägen**

Beim Einwägen dosieren Sie aus dem Vorratsbehälter in einen Behälter auf der Wägebrücke.

- 1. Leeren Behälter auf die Wägebrücke stellen und Wägebrücke tarieren.
- 2. (Externe) Taste START drücken. Die Anzeige zeigt Stückzahl und Dosierstatus (Grobstrom ▼▼▼, Feinstrom ▼). Wenn der Dosiervorgang beendet ist, zeigt die Anzeige an, ob der Gewichtswert innerhalb der Toleranzgrenzen (DOSIERUNG GUT) oder außerhalb (DOSIERUNG SCHLECHT) liegt.

Das Dosierergebnis wird ausgedruckt.

3. Wägebrücke entlasten. Die Anzeige zeigt DOSIERBEREIT an.

#### **Herauswägen**

Beim Herauswägen dosieren Sie aus dem Vorratsbehälter auf der Wägebrücke in einen Behälter.

- 1. Gefüllten Vorratsbehälter auf die Wägebrücke stellen und Wägebrücke tarieren.
- 2. (Externe) Taste START drücken. Die Anzeige zeigt Stückzahl und Abfüllstatus (Grobstrom ▼▼▼, Feinstrom ▼). Wenn der Dosiervorgang beendet ist, zeigt die Anzeige an, ob der Gewichtswert innerhalb der Toleranzgrenzen (GUT) oder außerhalb (ZU VIEL oder ZU WENIG) liegt.

Das Dosierergebnis wird gedruckt.

3. Wägebrücke entlasten. Die Anzeige zeigt DOSIERBEREIT an.

#### **Hinweis**

Beim Herauswägen wird die Stückzahl mit negativem Vorzeichen angezeigt.

#### **1.4.6 Manuell nachkorrigieren**

#### **Voraussetzung**

Im Mastermode ist NACHDOSIEREN AUS eingestellt, sonst wird bei Unterfüllung automatisch nachdosiert.

- 1. Wenn die Anzeige ZU VIEL oder ZU WENIG anzeigt, Stückzahl manuell korrigieren.
- 2. Wenn die Anzeige QUIT anzeigt, Taste QUIT oder externe Taste START drücken.

#### **1.4.7 Dosiervorgang unterbrechen**

- 1. (Externe) Taste STOP drücken. Der Dosiervorgang wird unterbrochen.
- 2. Um den Dosiervorgang fortzusetzen, (externe) Taste START drücken.

#### **1.4.8 Dosiervorgang abbrechen**

**→** (Externe) Taste STOP zweimal drücken. Der Dosiervorgang wird abgebrochen.

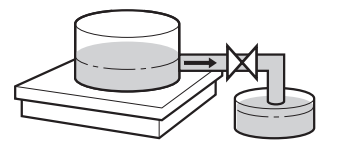

#### **1.4.9 Dosiervorgang beenden**

**→** Im Zustand DOSIERBEREIT (externe) Taste STOP drücken. Die Anzeige wechselt zur normalen Gewichtsanzeige.

#### **1.4.10 Summieren**

<span id="page-13-2"></span><span id="page-13-0"></span>Im Mastermodeblock AUTOSUMME (siehe Abschnitt [2.2.1\)](#page-29-0) stellen Sie ein, ob automatisch summiert wird.

<span id="page-13-1"></span>Wenn Sie mit POSTENZÄHLER arbeiten (siehe Abschnitt [2.2](#page-23-1)), stoppt die Dosieranlage automatisch bei Erreichen des Endwerts.

- 1. Ersten Dosiervorgang durchführen, siehe Abschnitt [1.4.5.](#page-11-0)
- 2. Wenn im Mastermode AUTOSUMME EIN eingestellt ist, wird die Stückzahl des aktuellen Postens automatisch zur Summe übernommen.
- 3. Wägebrücke entlasten.
- 4. Weitere Dosiervorgänge durchführen, siehe Schritt 1 bis 3.
- 5. Um die Gesamtsumme anzuzeigen und zu drucken, Taste SUMME drücken. Die Gesamtstückzahl wird angezeigt und gedruckt.
- 6. Um Dosiervorgänge mit anderen Stückgütern durchzuführen oder das Summieren zu beenden: Tastenfolge SUMME, CLEAR drücken.

#### **Hinweis**

IND690-Count summiert intern die Brutto-, Netto- und Tarawerte der Posten. Diese Summen können über die Applikationsblöcke 315, 316 und 362 gelesen werden.

# <span id="page-14-0"></span>**1.5 Anwendung NEUTRALES MESSEN**

<span id="page-14-2"></span>Bei der Anwendung NEUTRALES MESSEN leitet das IND690-Count nach Vorgabe eines Referenzwerts aus einem Gewichtswert andere physikalische Größen ab, z. B. Länge, Fläche, Volumen. Sie können beispielsweise die Länge eines Kabels aus dem zugehörigen Gewichtswert ermitteln.

Die Einheit und das Format der physikalischen Größe stellen Sie im Mastermode ein, siehe Abschnitt [2.2.2](#page-30-0).

#### **Voraussetzung**

Im Mastermode ist die Anwendung NEUTRALES MESSEN gewählt.

<span id="page-14-1"></span>**Funktionstasten** Die Funktionstasten sind in der Anwendung NEUTRALES MESSEN folgendermaßen belegt:

<span id="page-14-3"></span>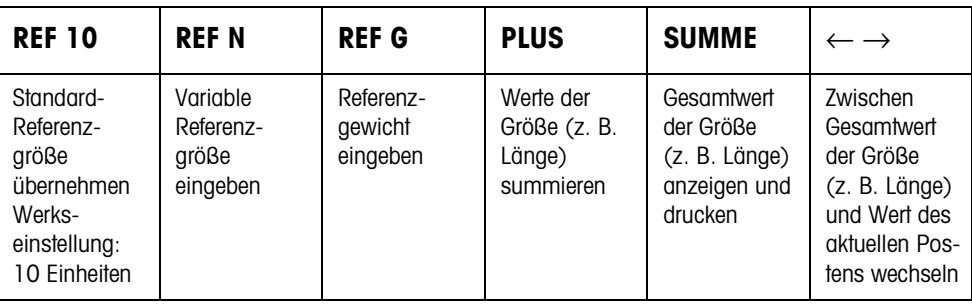

➜ Wählen Sie die Funktion durch Drücken der Funktionstaste.

#### **Beispiel**

➜ Drücken Sie die Taste REF N. Danach geben Sie die Referenzgröße manuell über die Tastatur ein.

#### **Wenn die Funktionstasten eine andere Belegung aufweisen**

➜ Drücken Sie die Cursortaste < oder > so oft, bis die oben gezeigte Funktionstasten-Belegung erscheint.

#### <span id="page-15-2"></span>**1.5.1 Referenzwert vorgeben**

**Standard-Referenzgröße** 1. Referenzteile entsprechend der Standard-Referenzgröße auflegen oder entnehmen, z. B. 10 Einheiten (Werkseinstellung).

> 2. Taste REF 10 drücken. Die Anzeige zeigt STD REF 10 mit der eingestellten Einheit an und danach die aktuelle Größe in der eingestellten Einheit, z. B. 10 m.

#### **Hinweis**

Die Standard-Referenzgröße können Sie im Mastermode unter STANDARD REF-STÜCKZAHL eingeben, siehe Abschnitt [2.2.](#page-23-1)

#### **Variable Referenzgröße** 1. Referenzteile bekannter aber beliebiger Größe (z. B. 1,25 m langes Kabel) auflegen oder entnehmen.

- 2. Taste REF N drücken.
- 3. Größe entsprechend des Referenzteils eingeben (hier 1,25) und mit ENTER bestätigen.

Die Anzeige zeigt VAR REF an und danach die aktuelle Größe mit Einheit (hier 1,25 m).

**Referenzstückgewicht numerisch eingeben**

- 1. Taste REF G drücken.
- 2. Bekanntes Stückgewicht eines Referenzteils (z. B. 1 m langes Kabel) in der angezeigten Gewichtseinheit eingeben und mit ENTER bestätigen.

#### **Hinweise**

- Mit der Cursortaste < oder > können Sie die Gewichtseinheit für die Eingabe des Referenzstückgewichts wählen.
- Mit der Taste CLEAR kann die Eingabe zeichenweise korrigiert werden.

**Referenzstückgewicht-Festwerte übernehmen**

- <span id="page-15-1"></span>1. Nummer des Referenzgewicht-Festwertspeichers eingeben: 1 … 999.
- 2. Taste REF G drücken. Die Anzeige zeigt kurz Stückbezeichnung und Stückgewicht aus dem jeweiligen Speicher an und danach die aktuelle Größe in der eingestellten Einheit.

<span id="page-15-0"></span>**Artikel-Nummer eingeben** Wenn im Mastermode ARTIKEL-NUMMER EIN gewählt ist, kann das Referenzgewicht durch Eingabe der Artikel-Nummer aufgerufen werden. Wenn außerdem ein Barcodeleser angeschlossen ist, kann das Referenzgewicht über den Barcodeleser eingelesen werden.

**→** Taste CODE A drücken und Artikel-Nummer eingeben.

– oder –

**→** Artikelnummer direkt mit dem Barcodeleser einlesen. Die Anzeige zeigt kurz Stückbezeichnung und Stückgewicht aus dem jeweiligen Speicher an und danach die aktuelle Größe in der eingestellten Einheit.

#### **Hinweise**

- Wenn zur Artikel-Nummer keine Referenzwerte abgelegt sind, erscheint die Meldung NEUER ARTIKEL. Referenzgewicht und Name des Artikels können eingegeben und als neuer Festwert gespeichert werden.
- Wenn im Mastermode REFERENZGEWICHT UPDATE EIN gewählt ist, kann nach Aufruf des Artikels das Referenzgewicht geändert werden.

#### **Überwachung des Referenzgewichts** Wenn die Anzeige ADDIERE … oder REF GEWICHT ZU KLEIN meldet, ist das Mindest-Referenzgewicht unterschritten, siehe Abschnitt [1.6](#page-17-0).

**→** Weitere Referenzteile auf die Wägebrücke legen und mit ENTER bestätigen.

#### **1.5.2 Referenzwert löschen oder Anwendung NEUTRALES MESSEN beenden**

**→** Taste REF N oder REF G drücken und Referenzaröße mit Taste CLEAR löschen. Die Anzeige wechselt zur normalen Gewichtsanzeige.

#### **1.5.3 Neutrales Messen**

Beim Neutralen Messen füllen Sie einen Behälter mit einem bestimmten Inhalt.

- 1. Leeren Behälter auf die Wägebrücke stellen und Wägebrücke tarieren.
- 2. Referenzwert vorgeben, siehe Abschnitt [1.4.3](#page-10-0).
- 3. Wägegut auf die Wägebrücke legen. Der Wert der Größe (z. B. Länge) wird mit Einheit (max. 3 Zeichen) angezeigt.

#### **1.5.4 Summieren**

<span id="page-16-1"></span>Sie können Posten gleichen Materials folgendermaßen summieren:

- 1. Referenzwert vorgeben, siehe Abschnitt [1.4.3](#page-10-0).
- 2. Ersten Posten auf die Wägebrücke stellen und Taste PLUS drücken. Die Anzeige zeigt den Wert der physikalischen Größe (z. B. Länge) mit Einheit an, z. B. 1,25 m.
- 3. Wägebrücke entlasten.
- 4. Weitere Posten nacheinander auflegen und Schritte 1 und 2 wiederholen. Die Anzeige zeigt die Anzahl der summierten Posten und den Gesamtwert der Größe an, z. B. Länge 6,71 m.
- 5. Um zwischen dem Gesamtwert aller Posten und dem Wert des aktuellen Postens zu wechseln, Taste  $\leftarrow \rightarrow$  drücken.
- 6. Taste SUMME drücken. Der Gesamtwert der Größe (z. B. Länge) wird angezeigt und gedruckt.
- <span id="page-16-0"></span>7. Um das Summieren zu beenden, Tastenfolge SUMME, CLEAR drücken. Die Summe wird gelöscht und der Postenzähler zurückgesetzt.

#### **Hinweise**

- IND690-Count summiert intern die Brutto-, Netto- und Tarawerte der Posten. Diese Summen können über die Applikationsblöcke 315, 316 und 362 gelesen werden.
- Wenn im Mastermode SUMME LÖSCHEN EIN eingestellt ist, kann ein neuer Referenzwert erst dann eingegeben werden, wenn die alte Summe gelöscht ist. Falls die Summe noch nicht gelöscht ist, erscheint die Meldung SUMME LÖSCHEN.

# **1.6 Überwachung des Referenzgewichts**

<span id="page-17-4"></span><span id="page-17-3"></span>Das IND690-Count prüft, ob das Gesamtgewicht der Referenzteile kleiner ist als ein Mindest-Referenzgewicht. Wenn das Mindest-Referenzgewicht unterschritten wird, zeigt die Anzeige eine Meldung, die von den Einstellungen im Mastermode abhängt.

- <span id="page-17-2"></span><span id="page-17-0"></span>**ADD-MODE EIN** Wenn das Mindest-Referenzgewicht unterschritten wird und im Mastermode ADD-MODE EIN eingestellt ist, zeigt die Anzeige ADDIERE … STK bzw. ADDIERE … an.
	- ➜ Weitere Referenzteile auf die Wägebrücke legen und mit ENTER bestätigen. Die Anzeige zeigt REFERENZERMITTLUNG an und danach die aktuelle Stückzahl bzw. Größe.
	- oder –
	- **→** Um mit der ursprünglichen Referenzstückzahl zu zählen, Taste REF N nochmals drücken.

Die Anzeige zeigt die Stückzahl bzw. Größe mit einem Stern an:

- \* … STK bzw. \* …
- **ADD-MODE AUS** Wenn das Mindest-Referenzgewicht unterschritten wird und im Mastermode ADD-MODE AUS eingestellt ist, zeigt die Anzeige die Stückzahl bzw. Größe mit einem Stern  $an \cdot *$  STK bzw.  $*$

#### **Hinweis**

Wenn das aufgelegte Referenzgewicht kleiner als 10 % des Mindest-Referenzgewichts ist, zeigt die Anzeige REF GEWICHT ZU KLEIN an.

➜ Weitere Referenzteile auf die Wägebrücke legen und den Referenzwert erneut ermitteln.

# <span id="page-17-1"></span>**1.7 Automatische Referenzoptimierung**

<span id="page-17-5"></span>Je größer die Referenzstückzahl bzw. die Referenzgröße ist, desto genauer bestimmt das IND690-Count daraus die Stückzahl bzw. die physikalische Größe (z. B. Länge).

Wenn im Mastermode REFERENZOPTIMIERUNG EIN eingestellt ist können Sie die Genauigkeit des Zählens verbessern. Dabei ist folgendes zu beachten:

- Angezeigte und tatsächliche Referenzstückzahl bzw. Referenzgröße müssen übereinstimmen.
- Die neue Referenzstückzahl bzw. Referenzgröße darf max. doppelt so groß sein wie die gespeicherte.
- Das Gesamtgewicht der Referenzteile darf die im Mastermode angegebene Obergrenze nicht überschreiten, Werkseinstellung: 4 %.
- ➜ Die angezeigte Referenzstückzahl bzw. Referenzgröße durch Auflegen weiterer Referenzteile erhöhen. Die Anzeige zeigt REFERENZOPTIMIERUNG an und danach die neue Referenzstückzahl bzw. Referenzgröße.

# <span id="page-18-0"></span>**1.8 Statistische Auswertung der Referenzteile**

<span id="page-18-1"></span>Das Gewicht scheinbar gleicher Referenzteile ist einer kleineren oder größeren Abweichung unterworfen, von der die Zählgenauigkeit abhängt.

Das IND690-Count bestimmt für das Stückgewicht der Referenzteile den Mittelwert, Standardabweichung, Minimum und Maximum, sowie die Anzahl der Referenzteile, siehe Applikationsblock 392 … 396 in Kapitel [3.](#page-33-1) Dabei ist folgendes zu beachten:

- Die Wägebrücke mit der höchsten Auflösung verwenden.
- Die Stückgewichte müssen größer als 1 Digit sein.
- 1. Leeren Behälter auf die Wägebrücke stellen.
- 2. Taste REF G drücken, Stückgewicht 0 eingeben und mit ENTER bestätigen. Der Behälter wird automatisch tariert und die Statistik gestartet.
- 3. Wenn die Anzeige 1. PROBE AUFLEGEN anzeigt, erstes Referenzteil auflegen. Das Stückgewicht wird übernommen und wegtariert.
- 4. Wenn die Anzeige X. PROBE AUFLEGEN anzeigt, weitere Referenzteile auflegen. Wenn das Stückgewicht um mehr als 50 % vom bisherigen Mittelwert abweicht, zeigt die Anzeige FALSCHE PROBE an. Das Stückgewicht wird jeweils übernommen und wegtariert.
- 5. Um die statistische Auswertung zu beenden: Taste ENTER drücken. Die Anzeige zeigt die Stückzahl bzw. die Größe (z. B. Länge) der Referenzteile an und übernimmt diesen Wert als Referenzwert für den nächsten Zählvorgang.

#### **Hinweis**

Die statistische Auswertung können Sie mit der Taste CLEAR abbrechen.

# <span id="page-19-0"></span>**1.9 Zählen mit dem DeltaTrac**

<span id="page-19-1"></span>Der DeltaTrac ist eine analoge Anzeige, die das Ablesen erleichtert, siehe Kapitel "Zusatzfunktionen" der Bedienungsanleitung IND690-Base. Statt eines Sollgewichts wird beim Zählen eine Sollstückzahl bzw. der Sollwert einer physikalischen Größe vorgegeben.

#### **Grenzwerte** Für die DeltaTrac-Anwendungen DOSIEREN und KLASSIFIZIEREN gelten folgende Grenzwerte:

- Minimalwert: 10 STK bzw. 10
- Maximalwert: 1000000 STK bzw. 1000000
- Mindest-Toleranzwert: 1 STK bzw. 1
- Maximal-Toleranzwert:
	- 10 % bei der DeltaTrac-Anwendung DOSIEREN,
	- 50 % bei der DeltaTrac-Anwendung KLASSIFIZIEREN,
	- für die DeltaTrac-Anwendung KONTROLLIEREN gelten keine Grenzwerte.

#### **Hinweise**

- DeltaTrac-Sollwerte können erst vorgegeben werden, wenn der Referenzwert ermittelt ist.
- Die Anzeige zeigt nichtbeachtete Grenzwerte an, z. B. MIN-DEL = ... STK, wenn eine zu kleine Sollstückzahl eingegeben wurde.
- Beim Start eines neuen Zählvorgangs wird die Sollstückzahl bzw. der Sollwert automatisch gelöscht.

# <span id="page-20-0"></span>**1.10 Arbeiten mit mehreren Wägebrücken**

Wenn mehrere Wägebrücken am IND690-Count angeschlossen sind, können Sie die Referenzteile auf einer Referenzwägebrücke mit höherer Auflösung wägen und das Wägegut auf einer anderen Mengenwägebrücke zählen. Das IND690-Count schaltet dabei automatisch zwischen den beiden Wägebrücken um.

<span id="page-20-1"></span>Im Mastermode können Sie eine Vorzugs-Referenzwägebrücke wählen. Standardmäßig wird die Wägebrücke mit der höchsten Auflösung als Vorzugs-Referenzwägebrücke betrachtet, siehe Abschnitt [2.2](#page-23-1).

#### **1.10.1 Zählen mit (Vorzugs-)Referenzwägebrücke und Mengenwägebrücke**

- 1. Referenzteile auf die (Vorzugs-)Referenzwägebrücke mit höherer Auflösung legen.
- 2. Taste REF 10 oder REF N drücken.

Das Referenzgewicht wird automatisch auf der (Vorzugs-)Referenzwägebrücke bestimmt.

Danach schaltet das IND690-Count automatisch auf die zuletzt gewählte Mengenwägebrücke um.

3. Wägegut zum Zählen auf die zuletzt gewählte Mengenwägebrücke bringen.

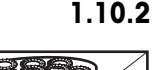

#### **1.10.2 Zählen nur auf der Referenzwägebrücke**

Wenn Sie kleine Teile in kleinen Mengen zählen müssen, empfiehlt es sich, Referenzbestimmung und Wägung auf der Referenzwägebrücke durchzuführen.

- 1. Referenzwägebrücke wählen, siehe Bedienungsanleitung IND690-Base.
- 2. Referenzteile auf die (Vorzugs-)Referenzwägebrücke mit höherer Auflösung legen.
- 3. Taste REF 10 oder REF N drücken. Das Referenzgewicht wird automatisch auf der (Vorzugs-)Referenzwägebrücke bestimmt.
- 4. Wägegut auf der (Vorzugs-)Referenzwägebrücke zählen.

#### **1.10.3 Zählen nur auf der Mengenwägebrücke**

Wenn Sie große Teile zählen müssen, empfiehlt es sich, Referenzbestimmung und Wägung auf der Mengenwägebrücke durchzuführen.

- 1. Referenzteile auf die Mengenwägebrücke legen.
- 2. Waagennummer der Mengenwägebrücke eingeben und Taste REF 10 oder REF N drücken.

Das Referenzgewicht wird auf der Mengenwägebrücke bestimmt.

3. Wägegut auf der Mengenwägebrücke zählen.

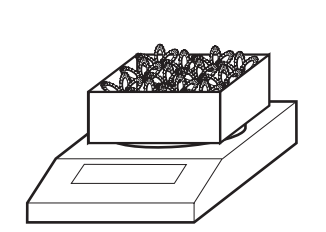

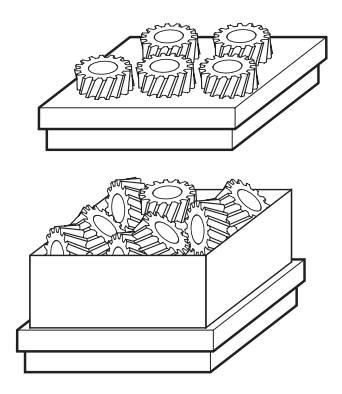

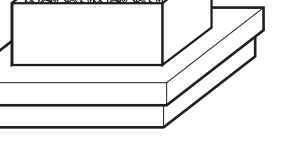

# <span id="page-21-0"></span>**1.11 PE-Waage als Referenzwaage**

#### **Voraussetzungen**

- Interface CL20mA-690 in der Einstellung Sende- und Empfangsschleife aktiv am IND690-Count installiert.
- Folgende Einstellungen im Mastermodeblock CL20mA gelten für das betreffende Interface CL20mA-690:
	- Kommunikation 7 Bit, Parity even, 2 Stopbits, 2400 Baud
	- Dialogmode EIN
	- PE send continuous EIN
- PE-Waage angeschlossen über das Verbindungskabel AWG-Option und den PE/CL-Adapter 22 003 029.

#### **Hinweise zur Bedienung**

- Die PE-Waage ist nicht als Mengenwaage anwählbar. Sie kann nur als Referenzwaage betrieben werden.
- Wenn eine PE-Waage angeschlossen ist, ist diese automatisch die Vorzugsreferenzwaage, unabhängig davon, welche Vorzugsreferenzwaage im Mastermode eingestellt ist.
- Referenzoptimierung, Statistikfunktion und ADD-Mode sind mit der PE-Waage nicht möglich, die unterste Zählgrenze ist 1 d.
- <span id="page-21-2"></span>• Nur eine PE-Waage kann angeschlossen werden.

# <span id="page-21-1"></span>**1.12 Applikationsspezifische Informationen abrufen**

Mit folgenden Tastenkombinationen können Sie Informationen zum Zählen abrufen:

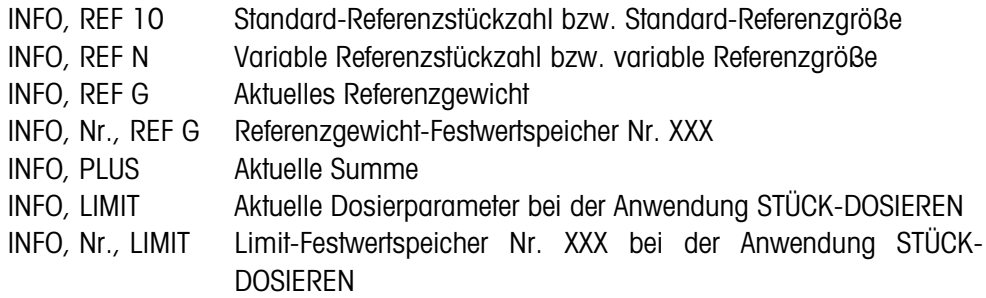

#### **Hinweis**

Wenn mehrere Informationen mit einer Taste abgerufen werden, wechselt die Anzeige nach Ablauf der eingestellten ANZEIGEDAUER automatisch. Sie können auch mit der Taste CLEAR zwischen diesen Informationen wechseln.

# <span id="page-22-1"></span><span id="page-22-0"></span>**2 Einstellungen im Mastermode**

# **2.1 Übersicht über den Mastermodeblock PAC**

Im Mastermodeblock PAC können Sie folgende Systemeinstellungen vornehmen:

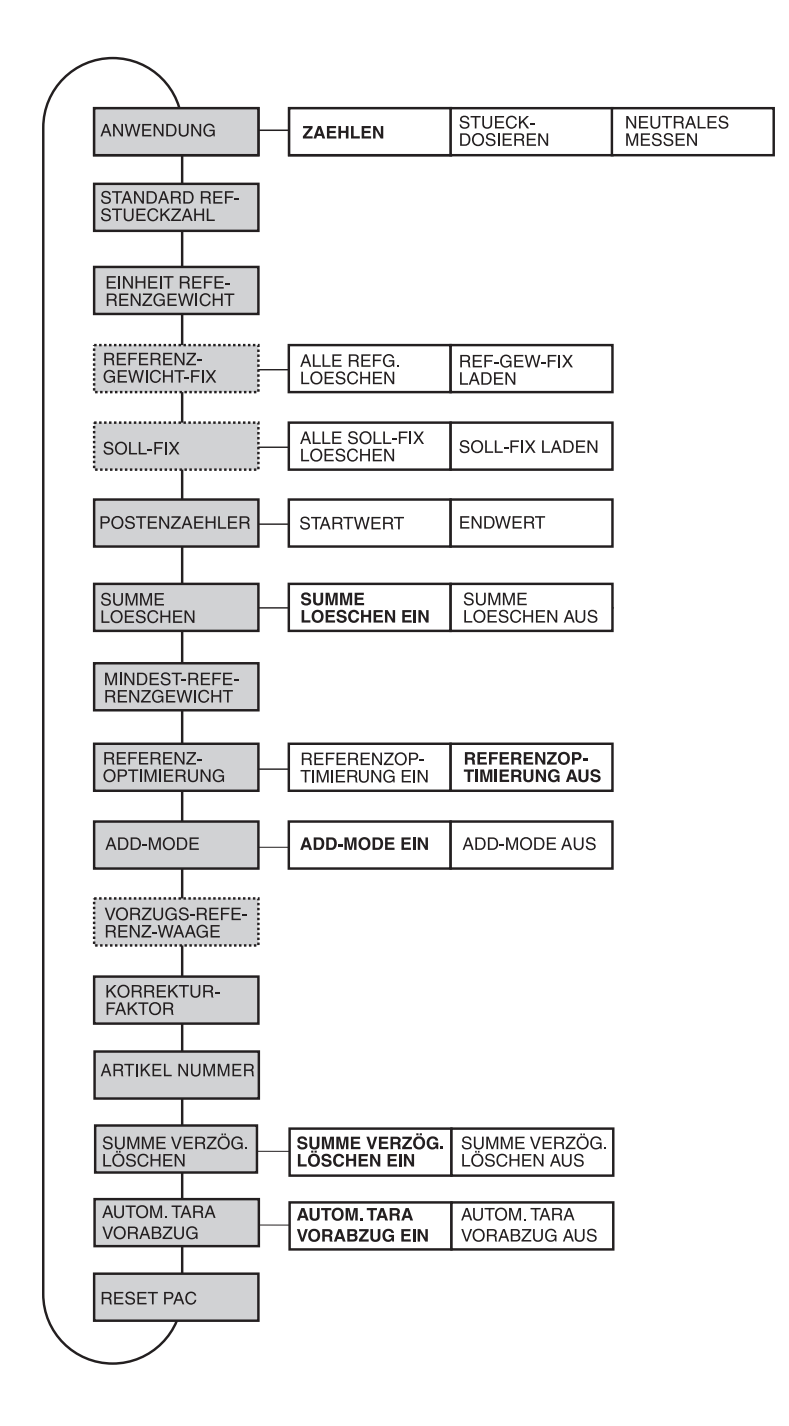

- **Legende Grau** hinterlegte Blöcke werden im folgenden ausführlich beschrieben.
	- Werkseinstellungen sind **fett** gedruckt.
	- Blöcke, die nur unter bestimmten Voraussetzungen erscheinen, sind **gepunktet**.

# <span id="page-23-0"></span>**2.2 Einstellungen im Mastermodeblock PAC**

### <span id="page-23-1"></span>**Hinweis**

Mit der Software CountTool können Sie alle Mastermode-Einstellungen komfortabel am PC durchführen. Fragen Sie Ihren METTLER TOLEDO Vertriebspartner. Beispiele siehe Abschnitt [2.2.3.](#page-31-0)

<span id="page-23-6"></span><span id="page-23-5"></span>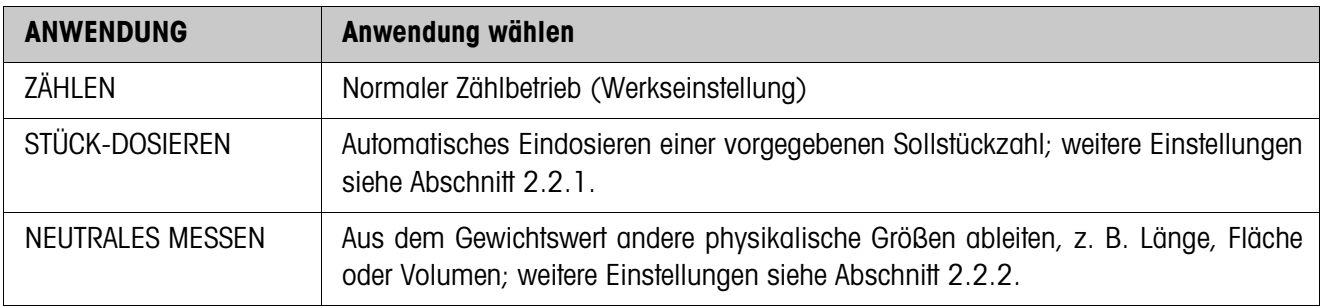

<span id="page-23-2"></span>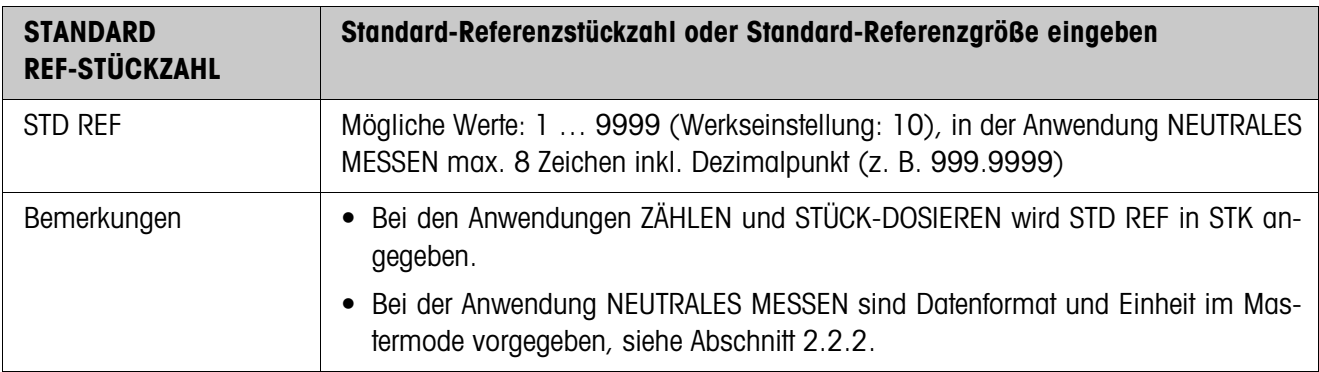

<span id="page-23-3"></span>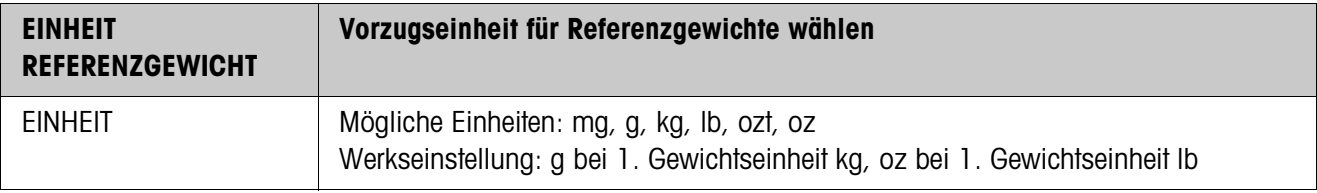

<span id="page-23-4"></span>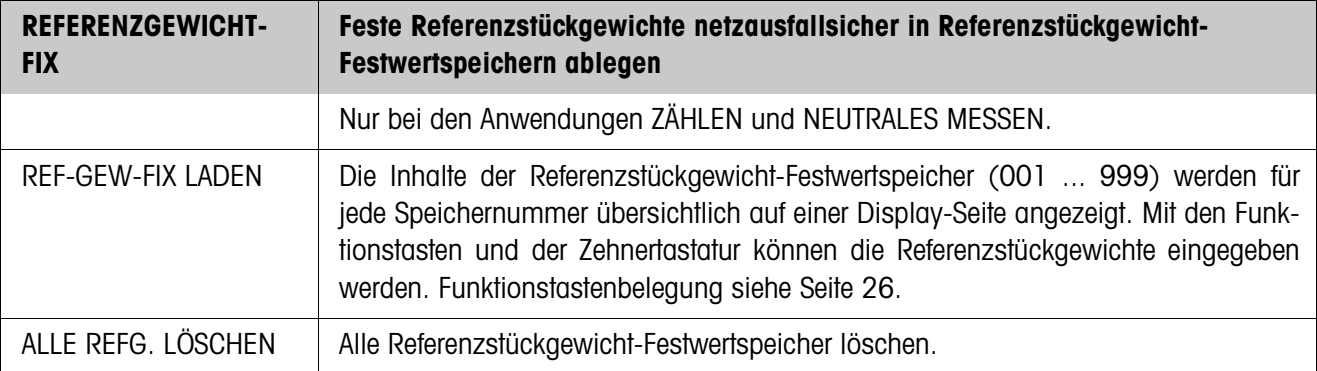

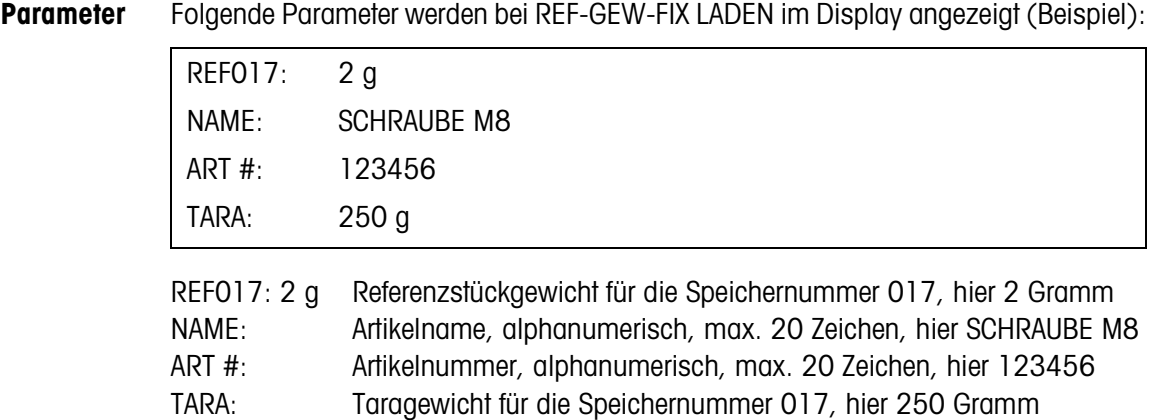

<span id="page-24-0"></span>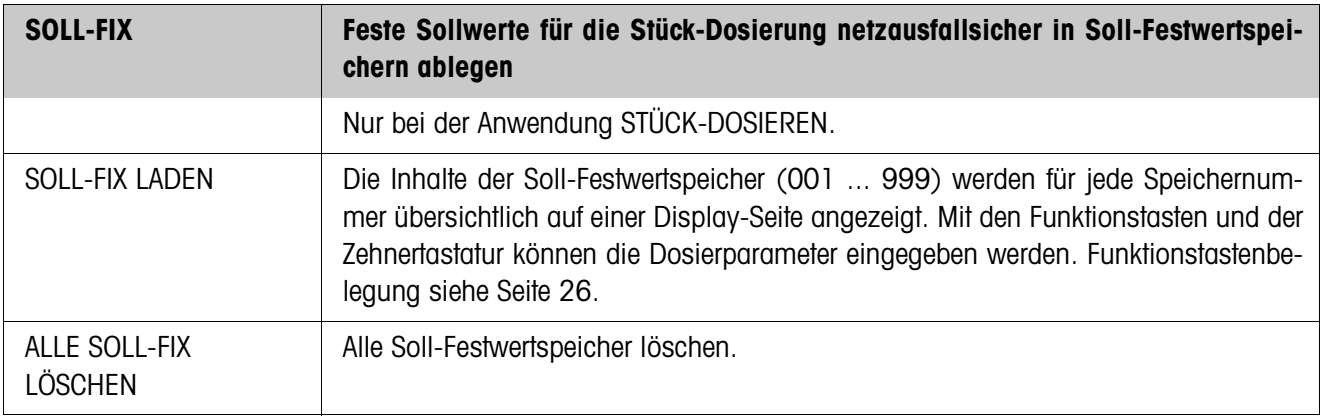

**Parameter** Folgende Parameter werden bei SOLL-FIX LADEN im Display angezeigt (Beispiel):

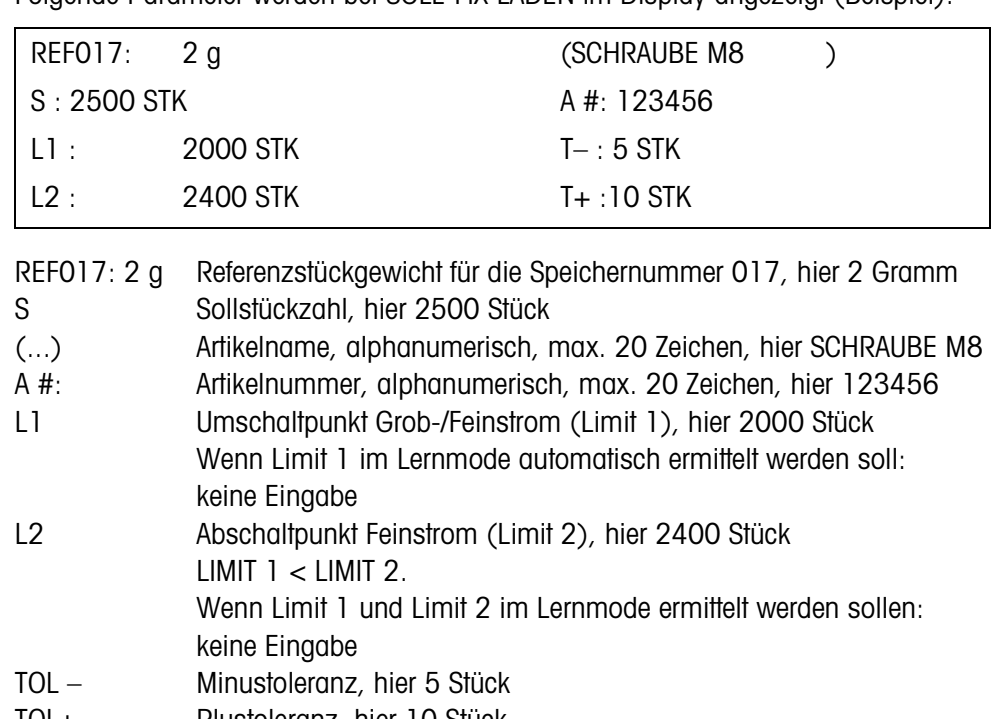

TOL+ Plustoleranz, hier 10 Stück

#### <span id="page-25-0"></span>**Funktionstasten** Die Funktionstasten sind bei REF-GEW-FIX LADEN und SOLL-FIX LADEN wie folgt belegt:

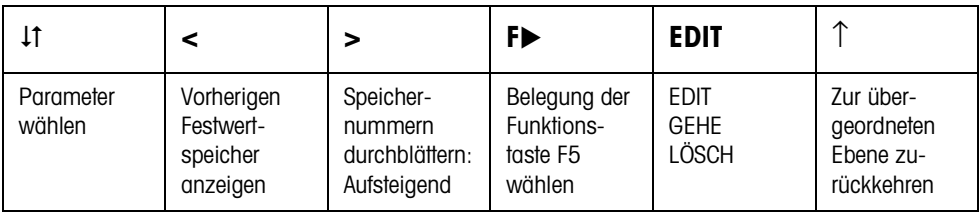

EDIT Wechselt für den markierten Parameter in die Eingabe. GEHE Gewünschten Speicher aufrufen. LÖSCH Festwertspeicher löschen.

<span id="page-25-2"></span>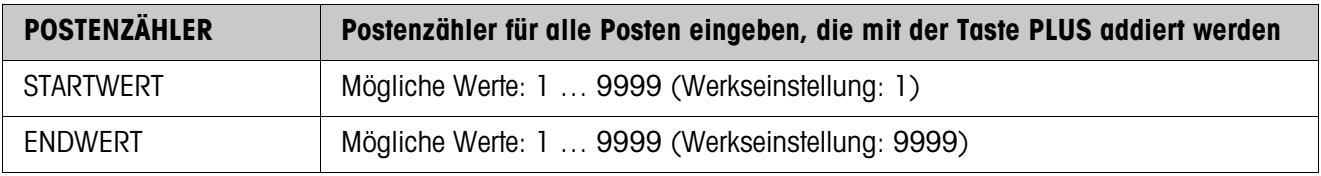

<span id="page-25-4"></span>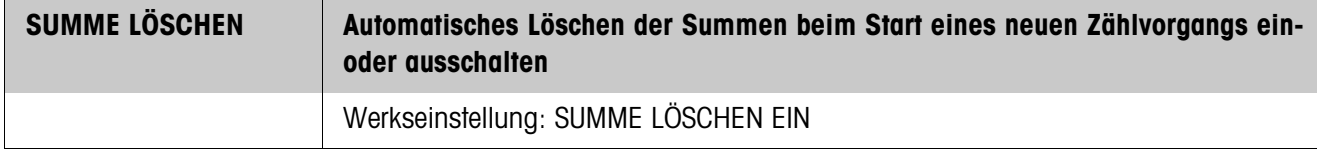

<span id="page-25-1"></span>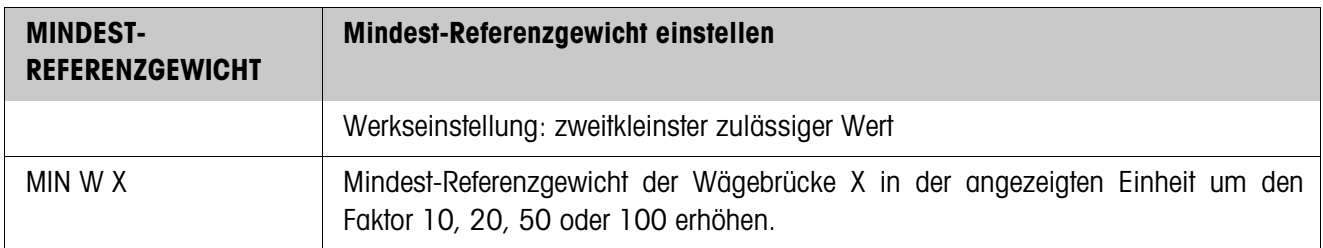

<span id="page-25-3"></span>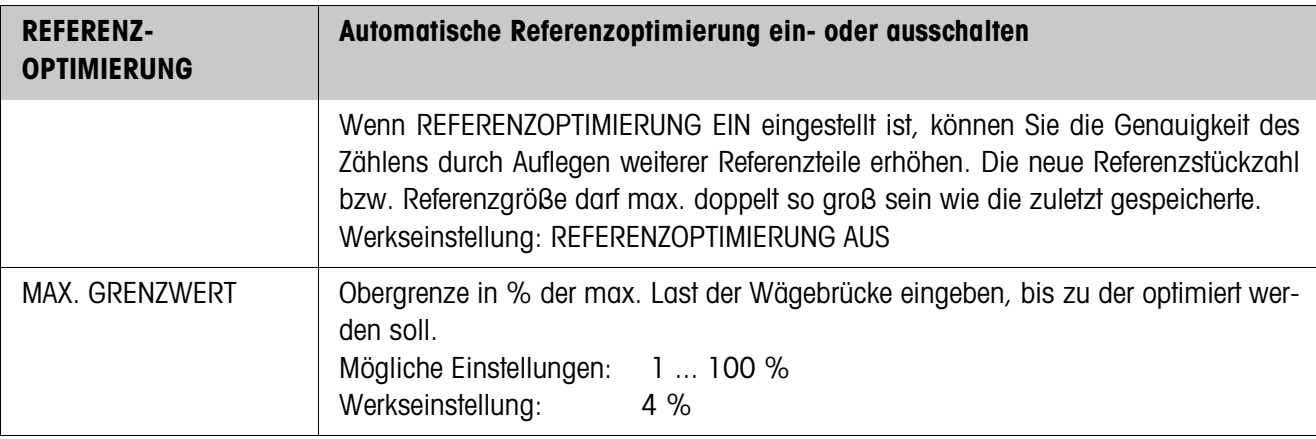

<span id="page-26-0"></span>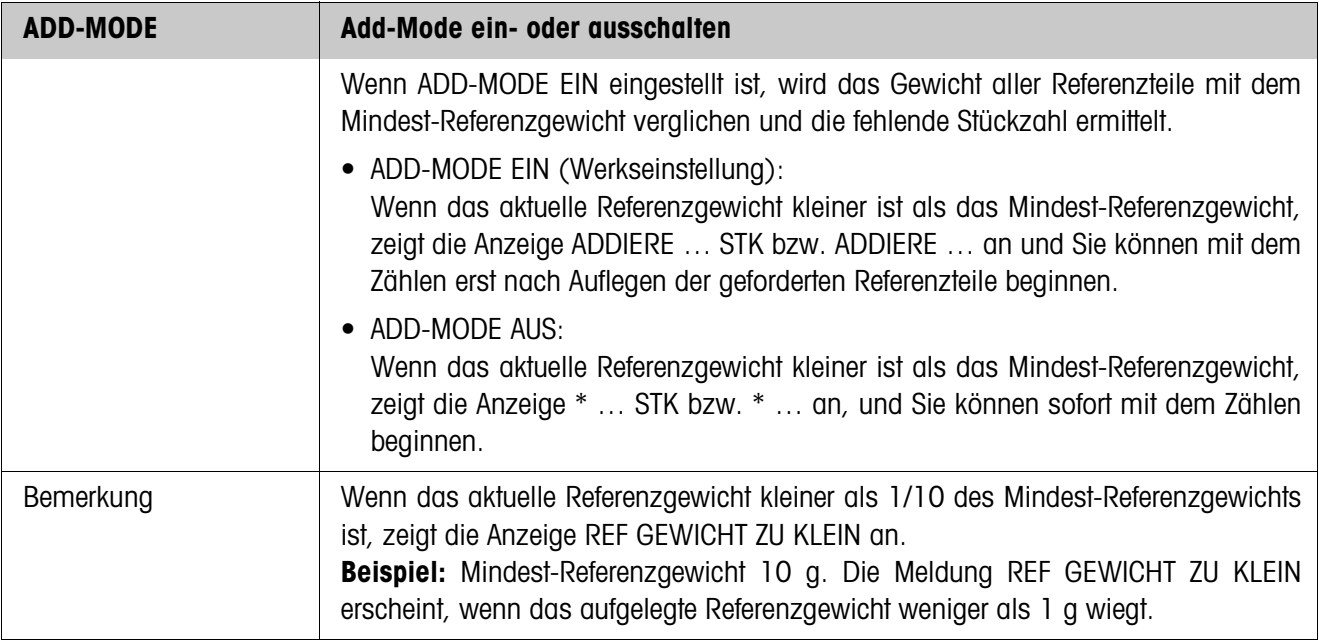

<span id="page-26-2"></span>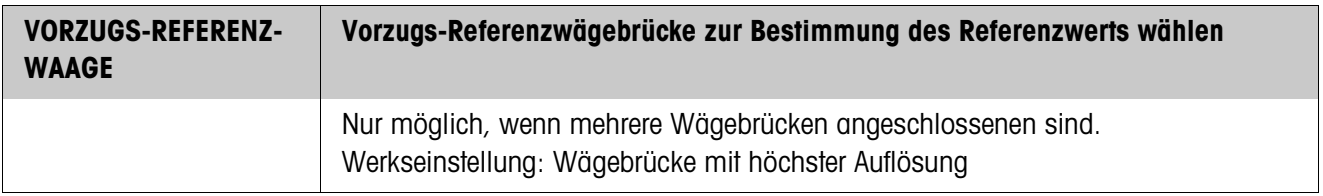

<span id="page-26-1"></span>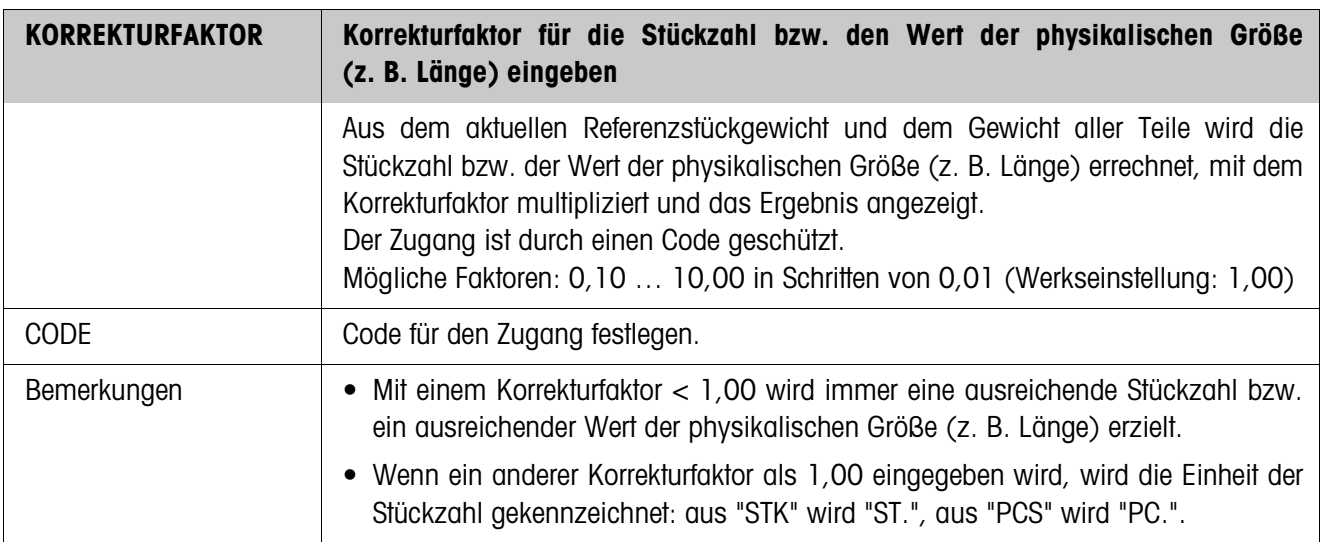

<span id="page-27-0"></span>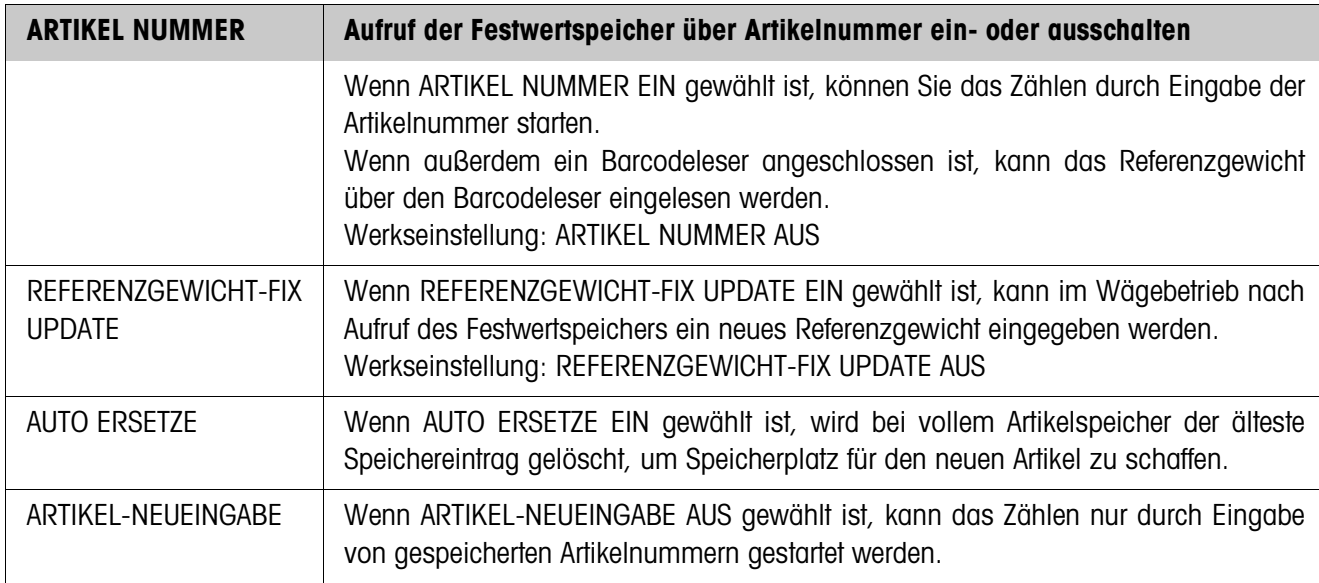

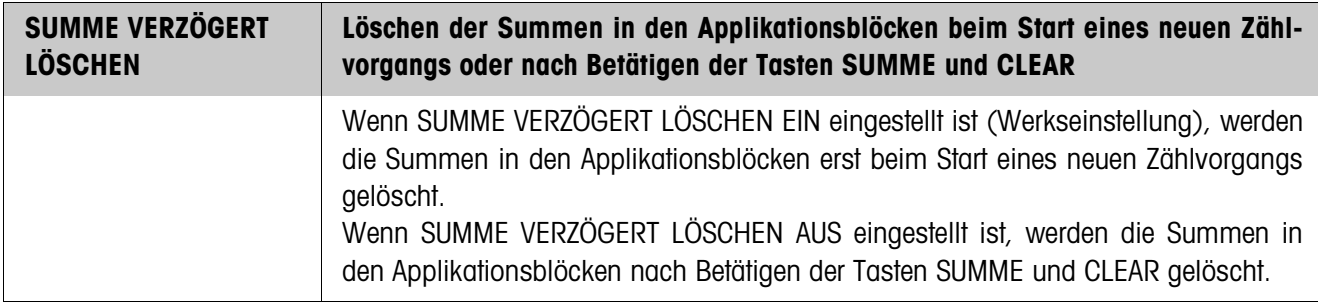

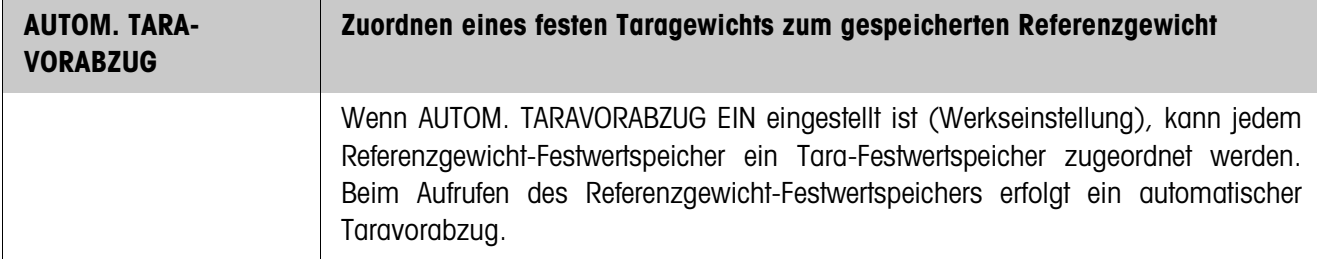

<span id="page-28-0"></span>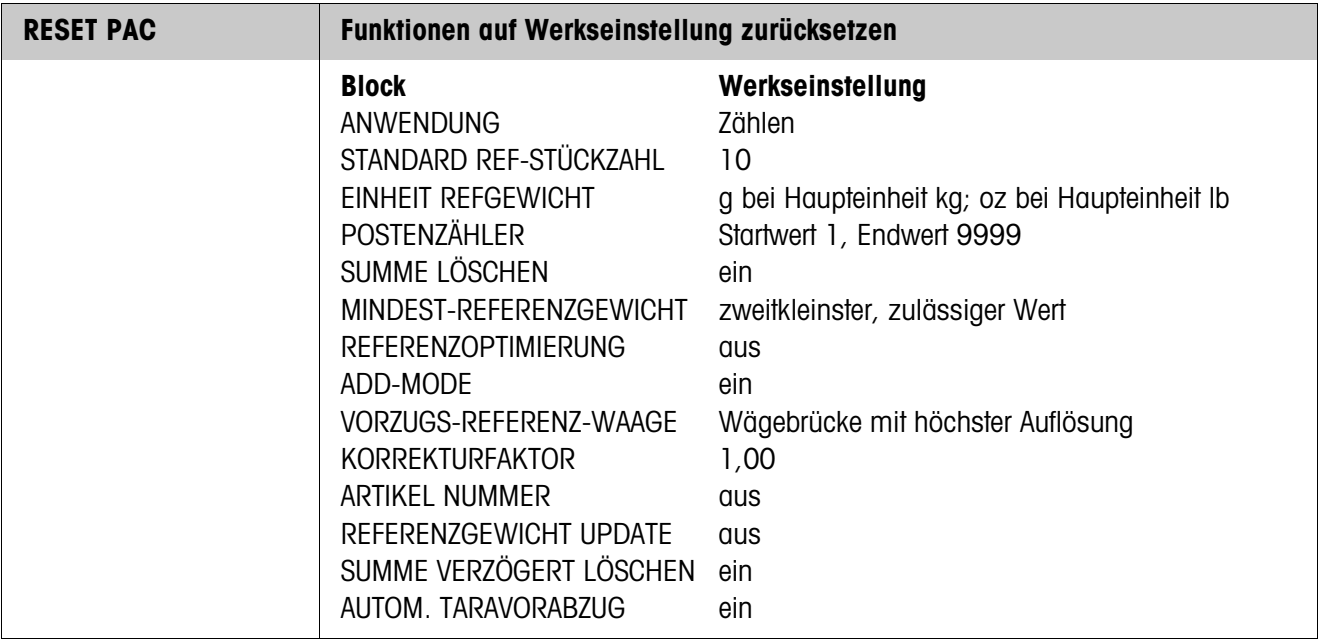

<span id="page-29-6"></span><span id="page-29-3"></span><span id="page-29-2"></span><span id="page-29-1"></span>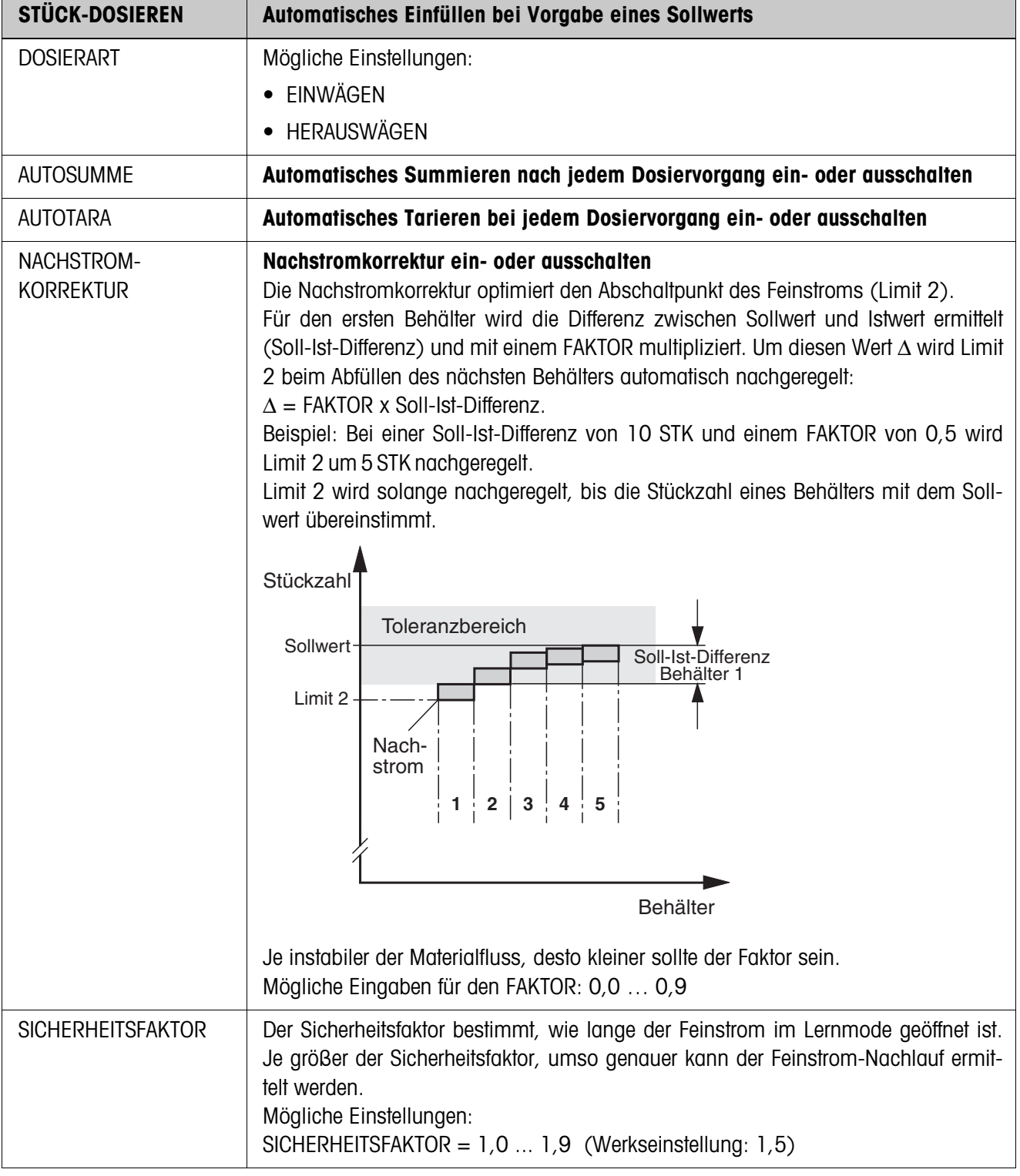

# <span id="page-29-5"></span><span id="page-29-4"></span><span id="page-29-0"></span>**2.2.1 Anwendung STÜCK-DOSIEREN**

<span id="page-30-2"></span>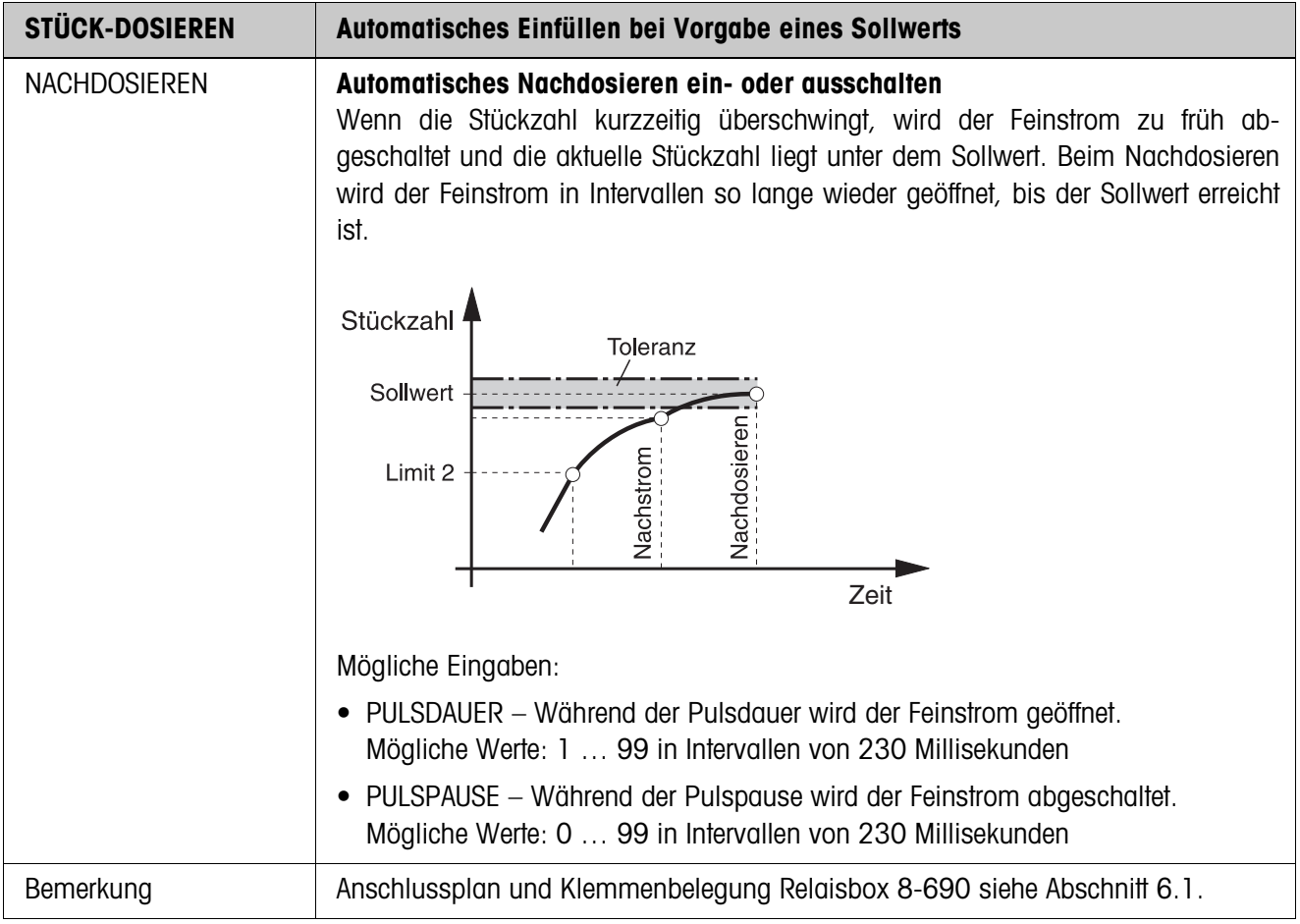

# <span id="page-30-0"></span>**2.2.2 Anwendung NEUTRALES MESSEN**

<span id="page-30-1"></span>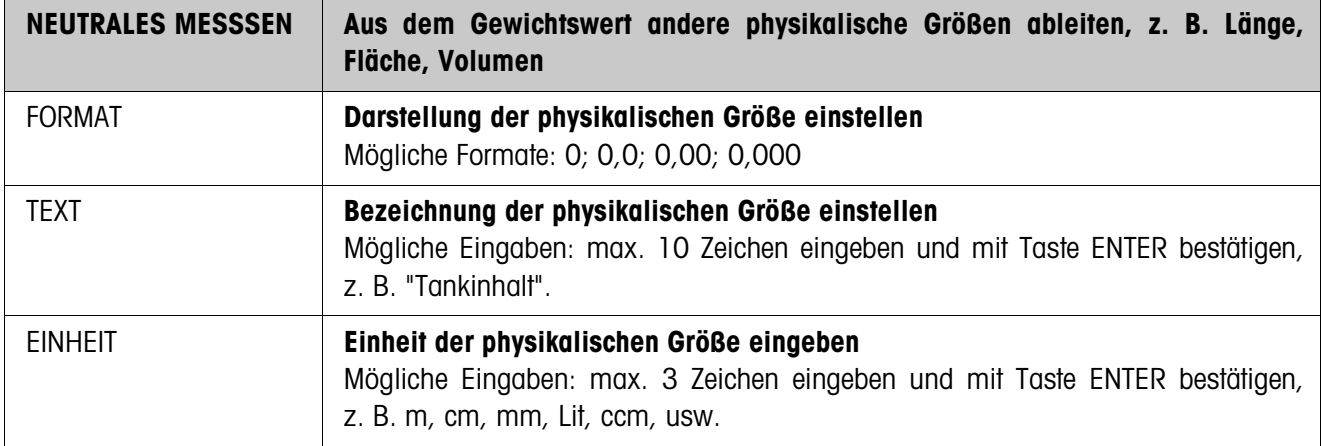

#### <span id="page-31-0"></span>**2.2.3 CountTool**

CountTool ist ein kostenloses, auf jedem PC lauffähiges Konfigurations- und Bearbeitungstool für IND690-Count. Es kommuniziert via serieller Schnittstelle oder Ethernet/ WLAN mit dem IND690-Count und erlaubt komfortable Konfiguration sowie Datenpflege, -überwachung und -konvertierung von und zu ACCESS-Datenbanken. Bitte fragen Sie den METTLER TOLEDO Kundendienst nach CountTool.

#### **Parameter einstellen**

Mit dem CountTool lassen sich alle Mastermode-Einstellungen übersichtlich in einem Bildschirm durchführen.

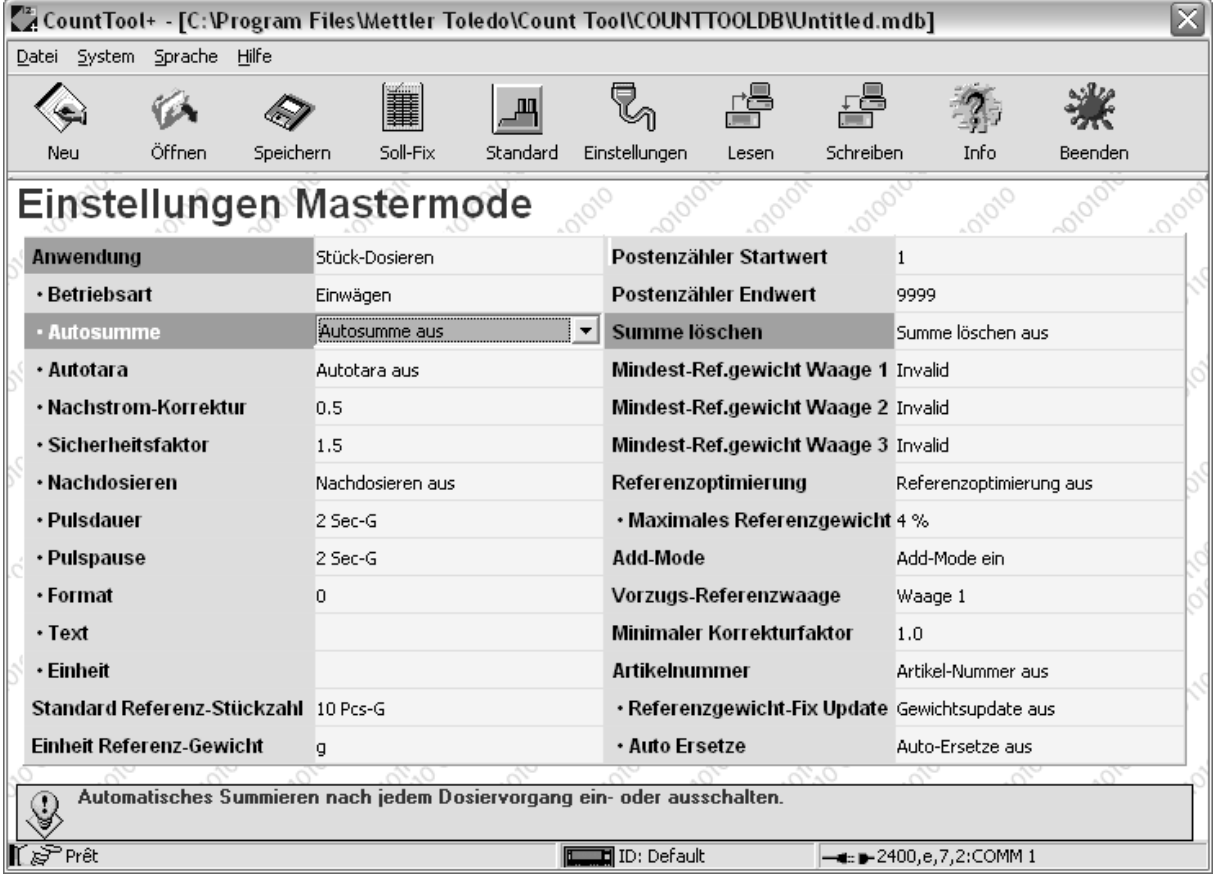

#### **Fixwerte bearbeiten**

Mit dem CountTool können Fixwerte einfach bearbeitet werden.

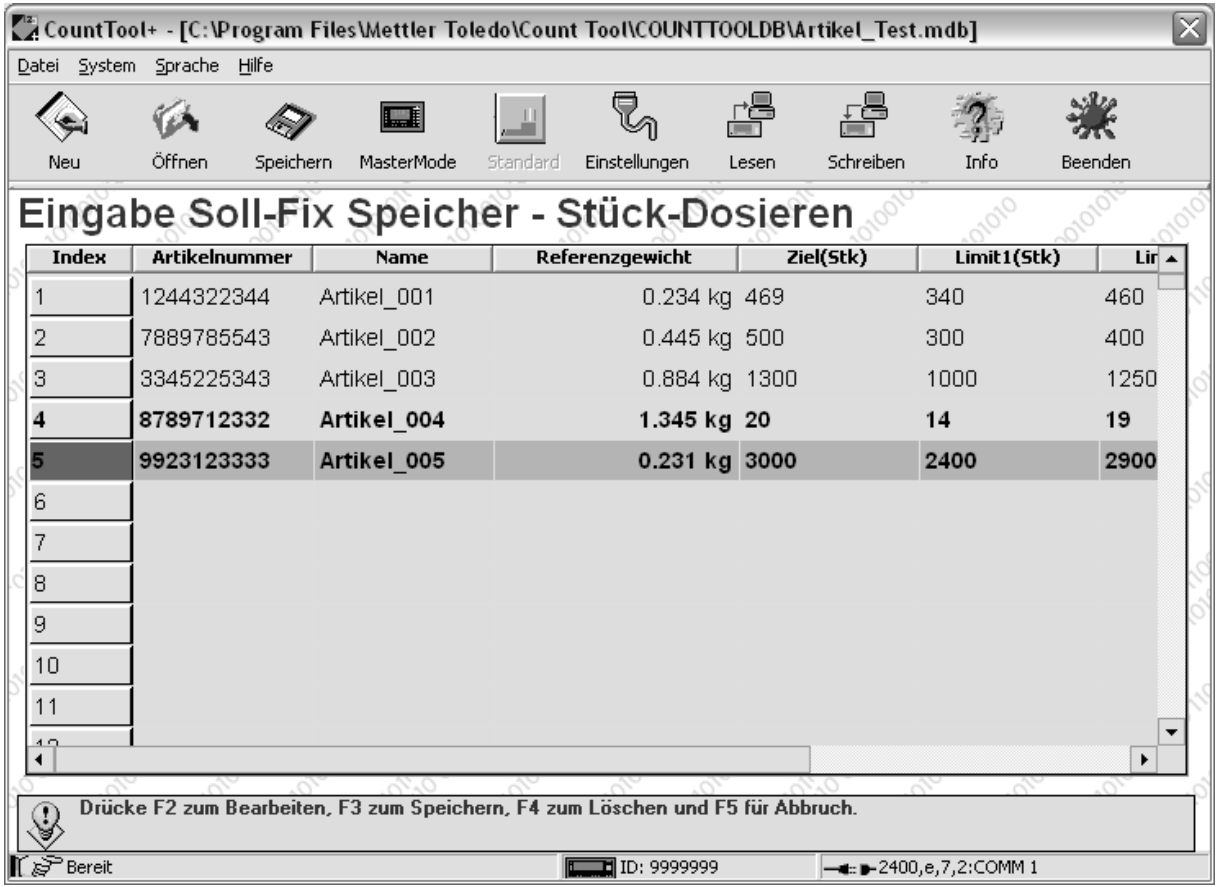

# <span id="page-33-1"></span><span id="page-33-0"></span>**3 Applikationsblöcke**

In der folgenden Beschreibung sind die Applikationsblöcke in der Syntax für den MMR-Befehlssatz dargestellt. Beim Einsatz mit dem SICS-Befehlssatz bitte die SICS-Konventionen beachten, siehe Bedienungssanleitung Wägeterminal IND690-Base.

<span id="page-33-2"></span>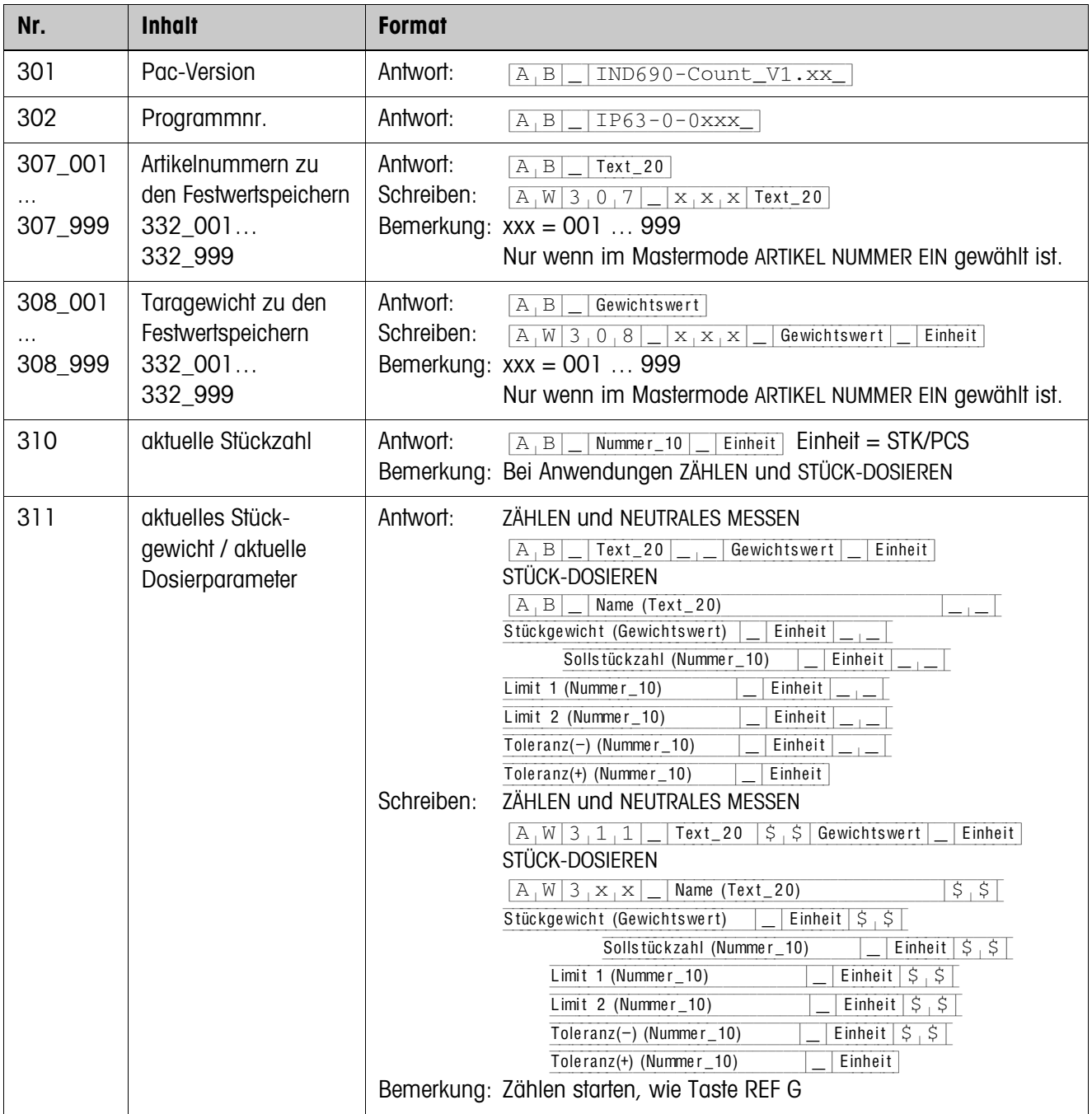

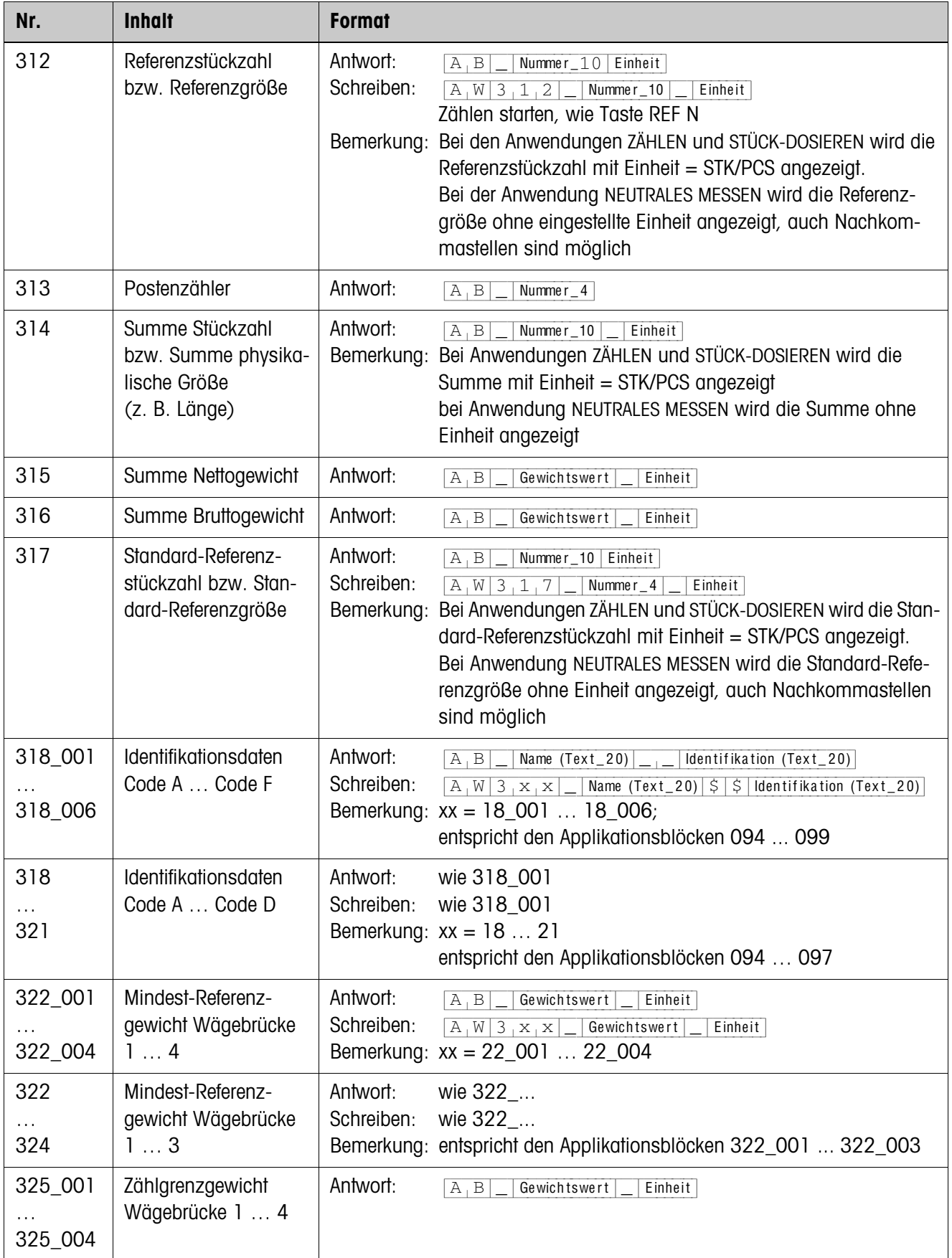

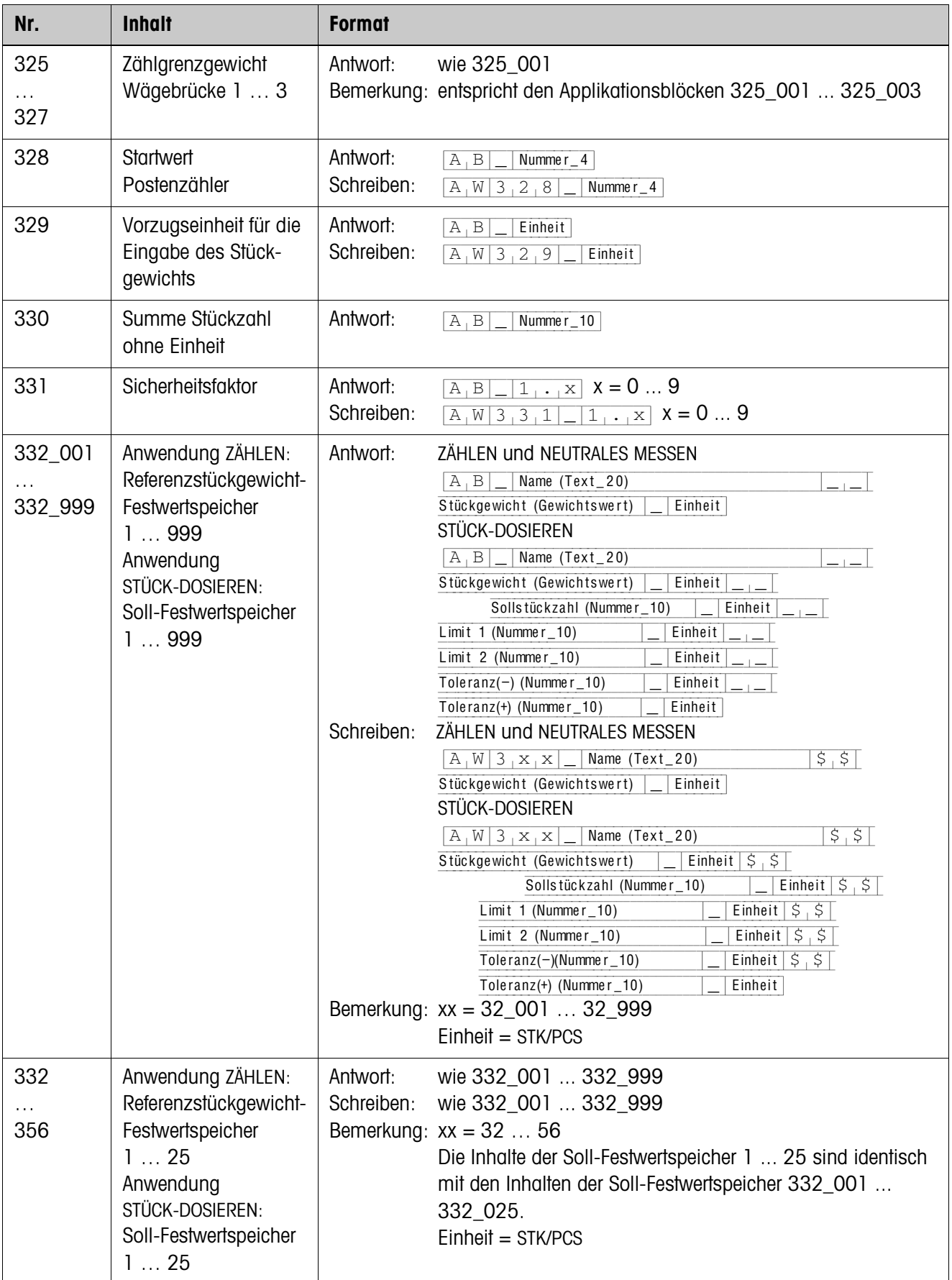

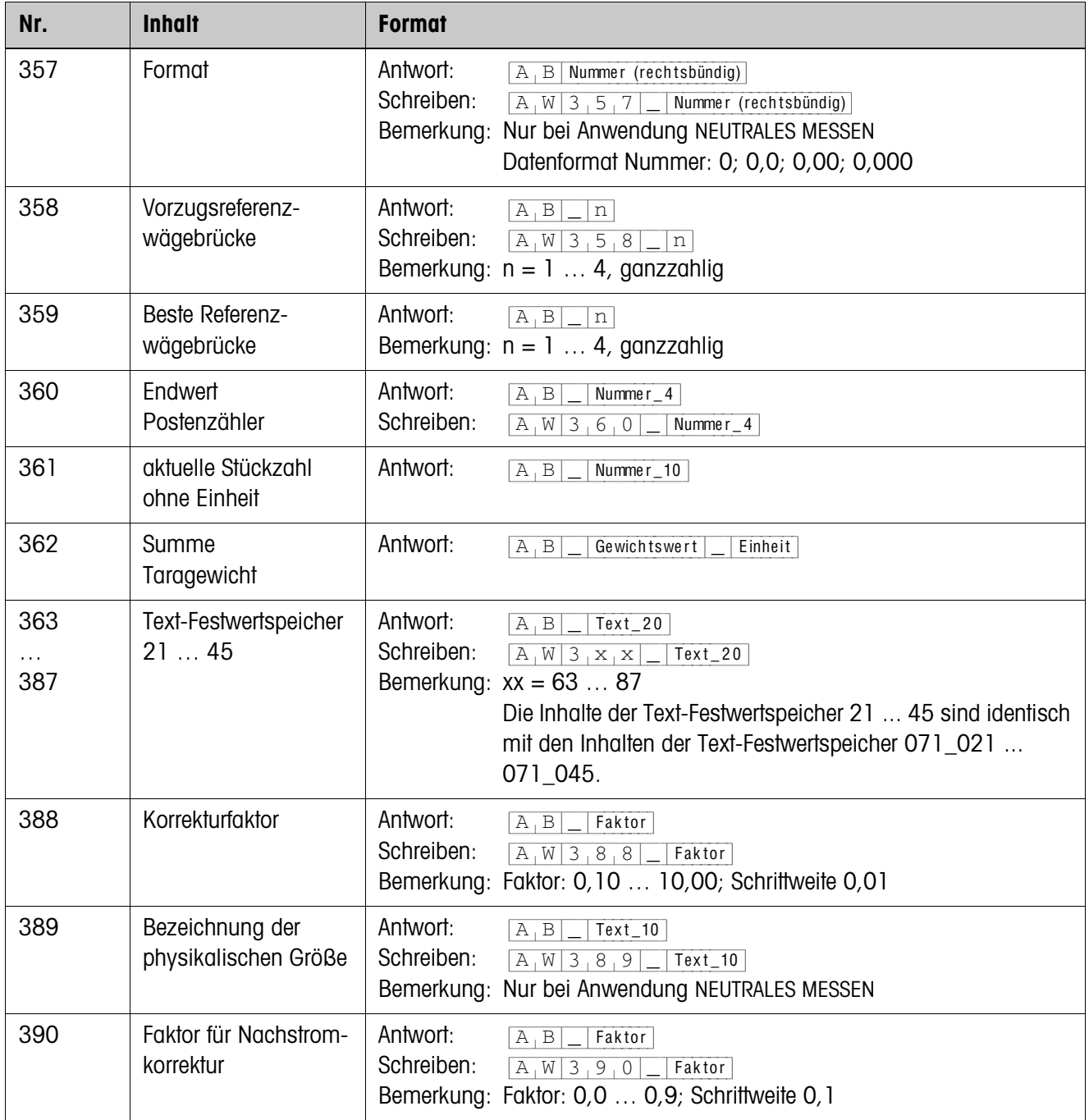

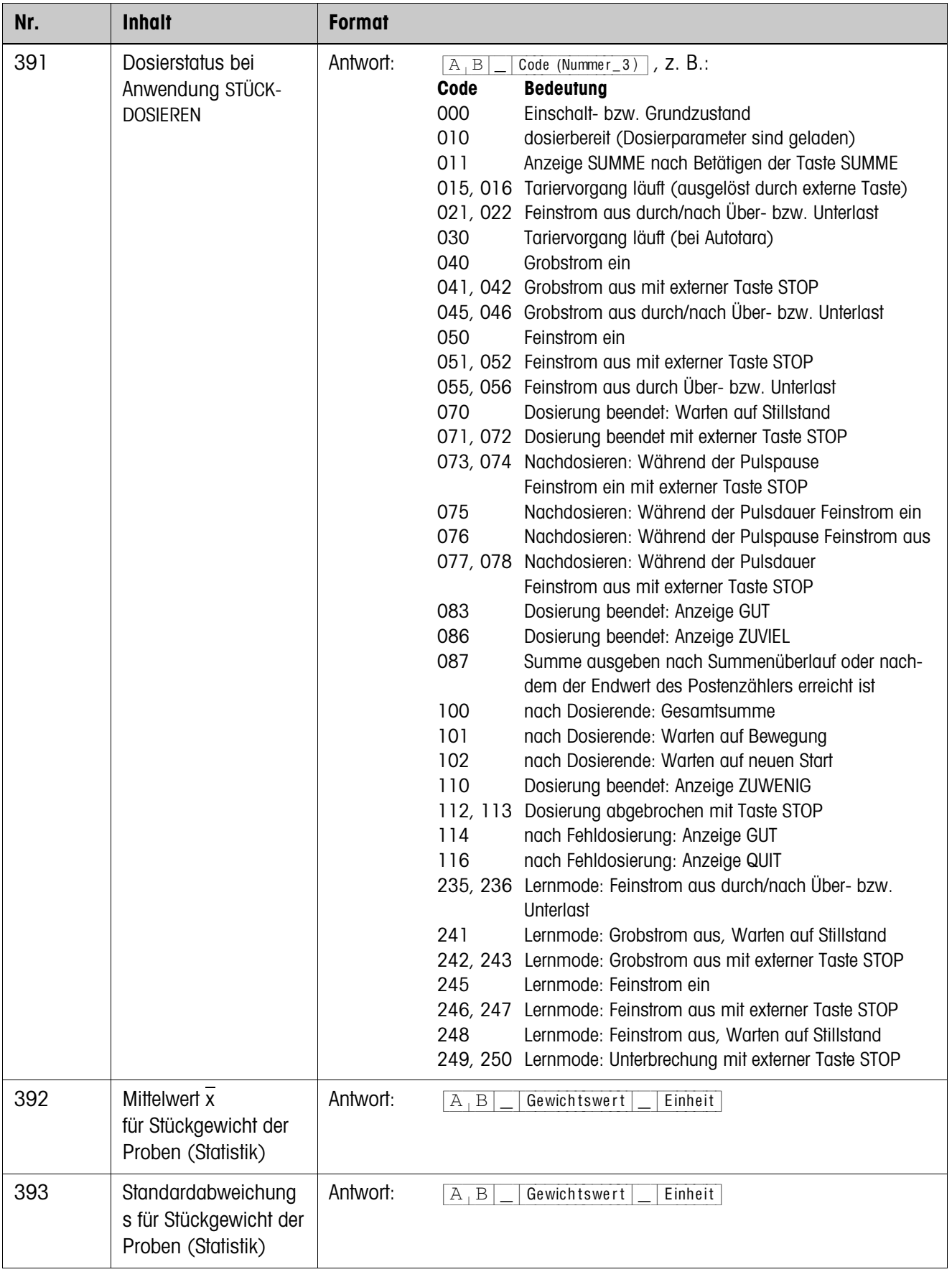

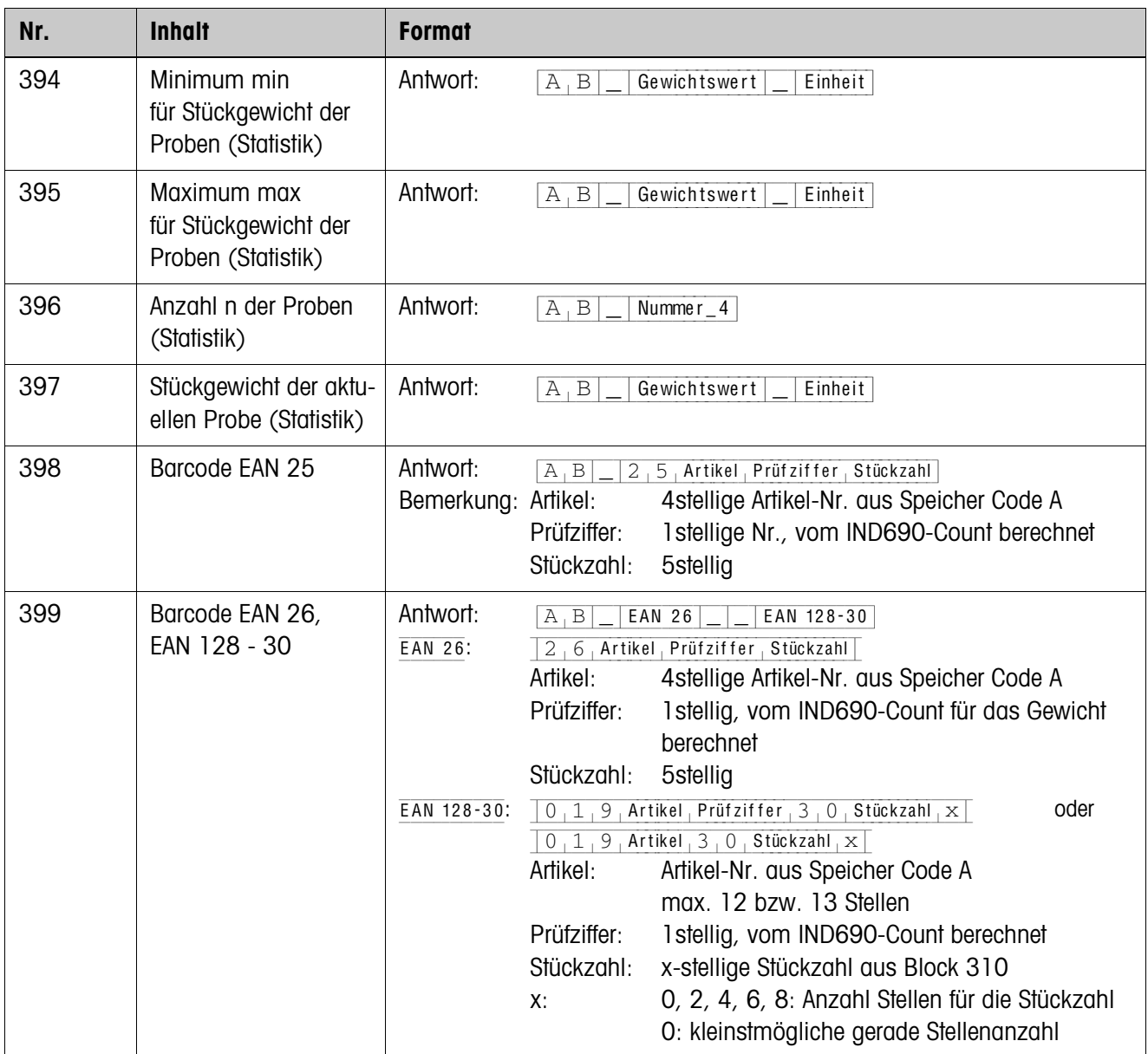

# <span id="page-39-2"></span><span id="page-39-0"></span>**4 Was ist, wenn …?**

<span id="page-39-1"></span>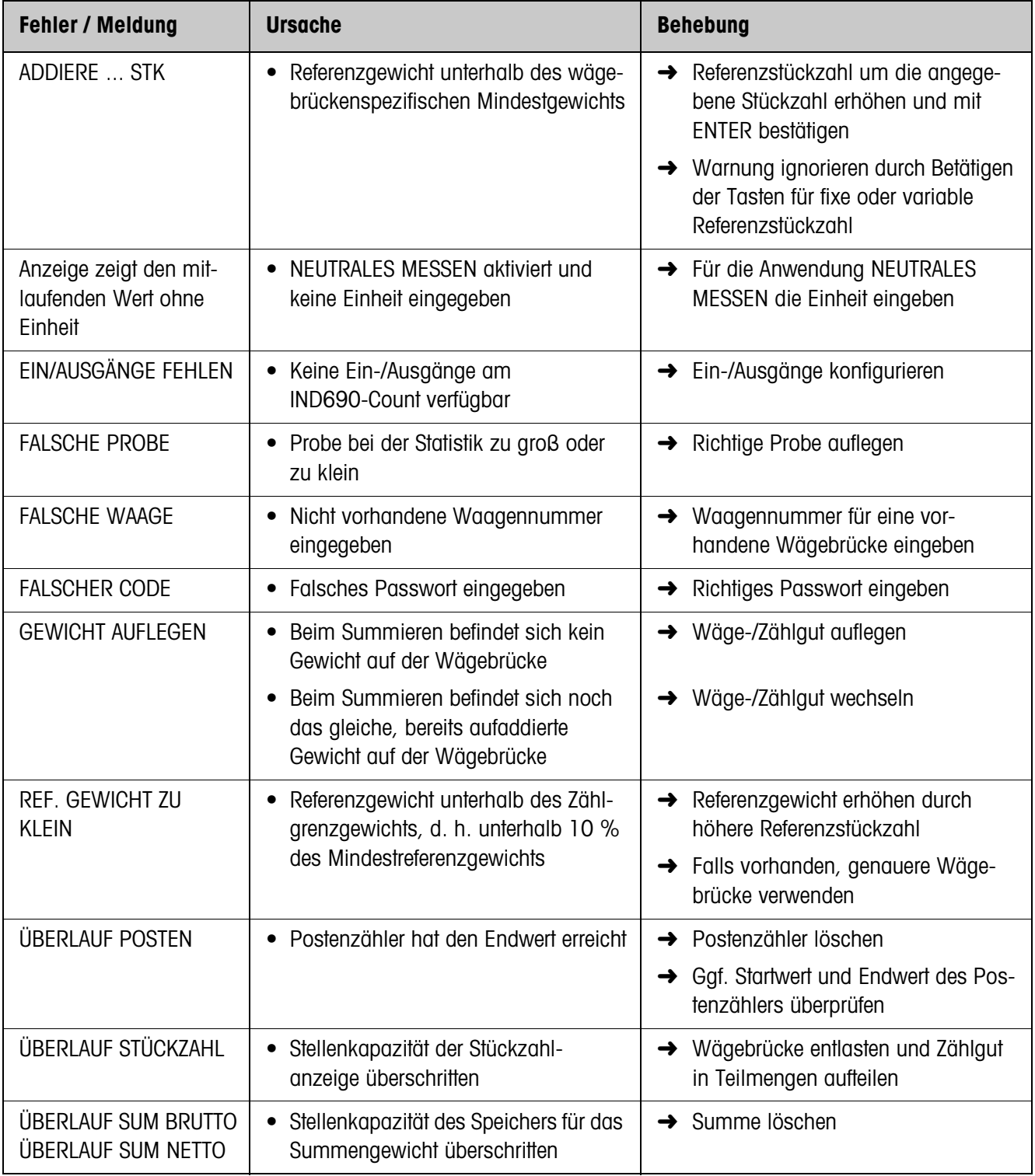

# <span id="page-40-1"></span><span id="page-40-0"></span>**5 Technische Daten**

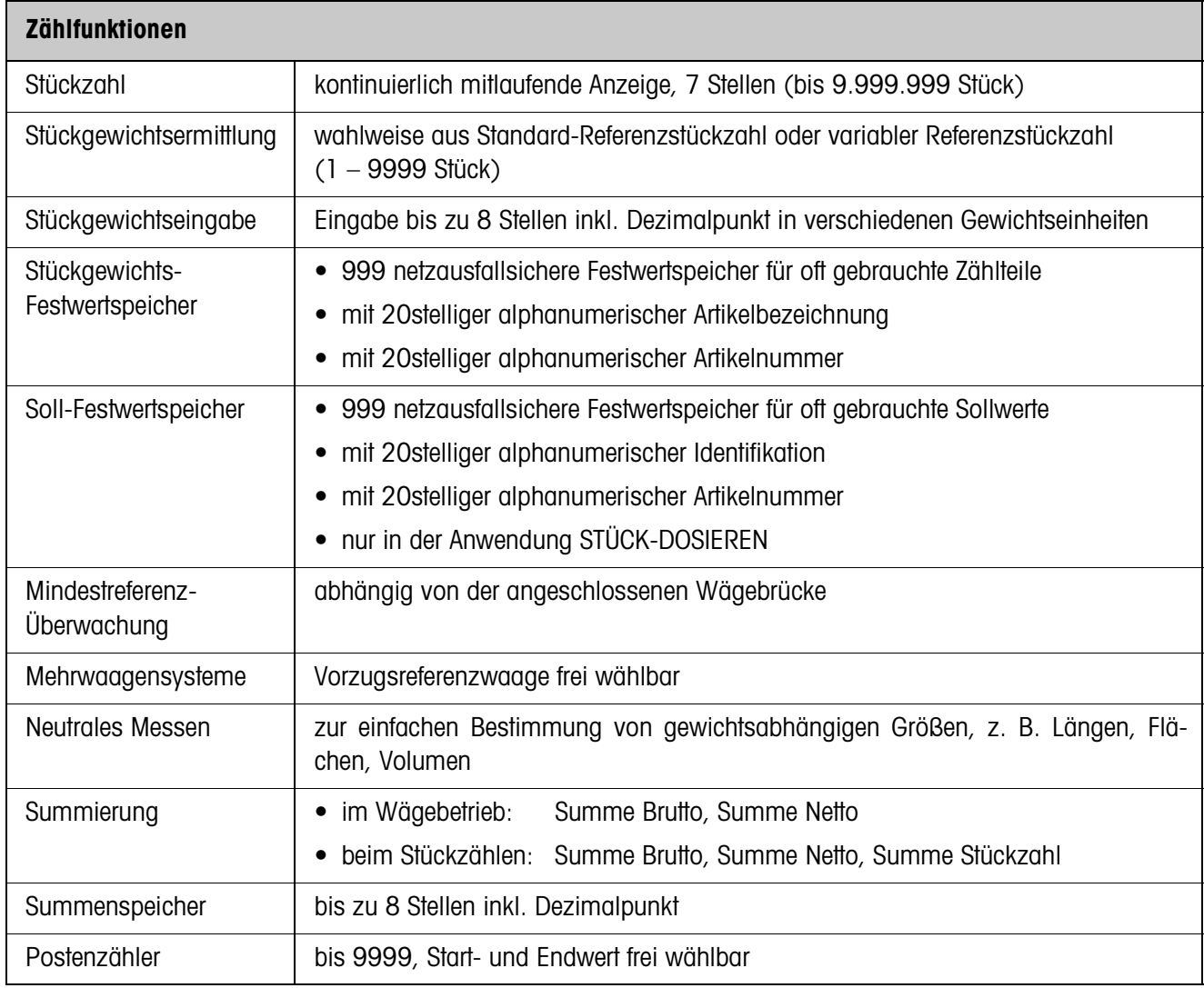

# <span id="page-41-1"></span><span id="page-41-0"></span>**6 Anhang**

# **6.1 Anschlussplan und Klemmenbelegung Relaisbox 8-690**

<span id="page-41-3"></span><span id="page-41-2"></span>Für die Anwendung STÜCK-DOSIEREN benötigt das IND690-Count die serielle Schnittstelle RS485-690 und die Relaisbox 8-690:

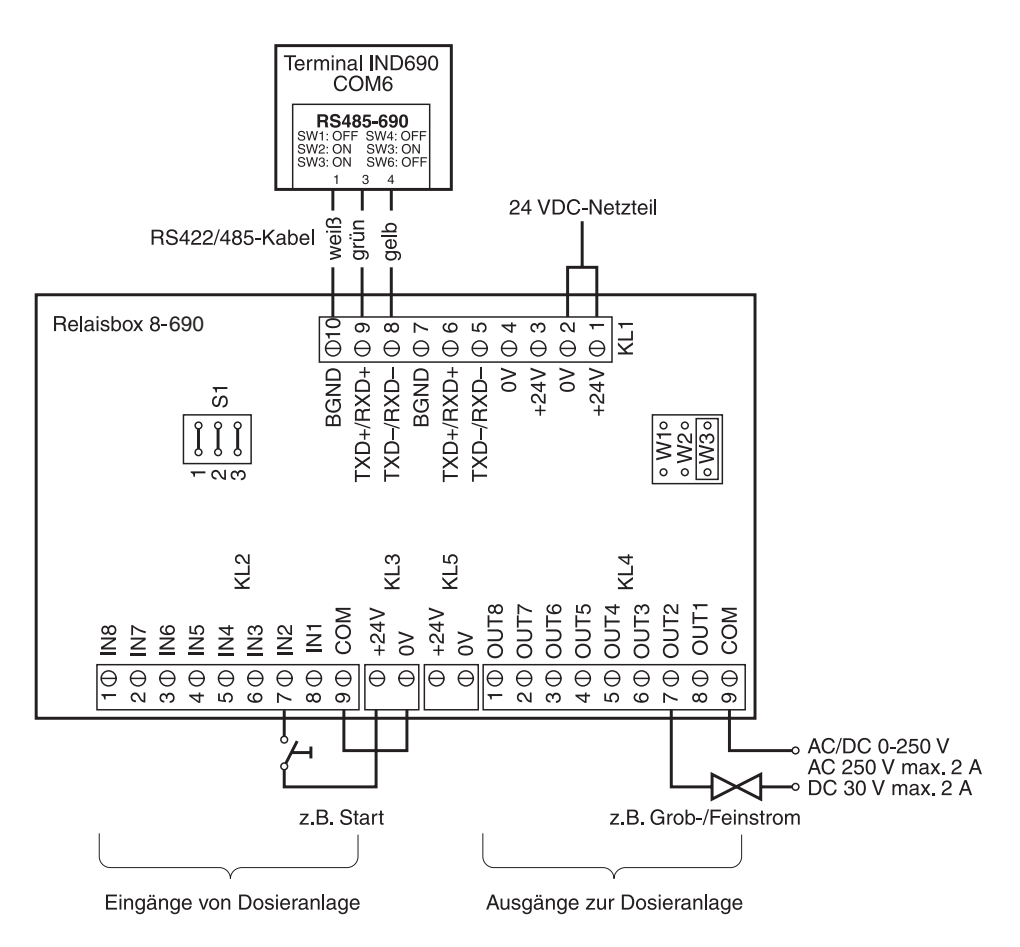

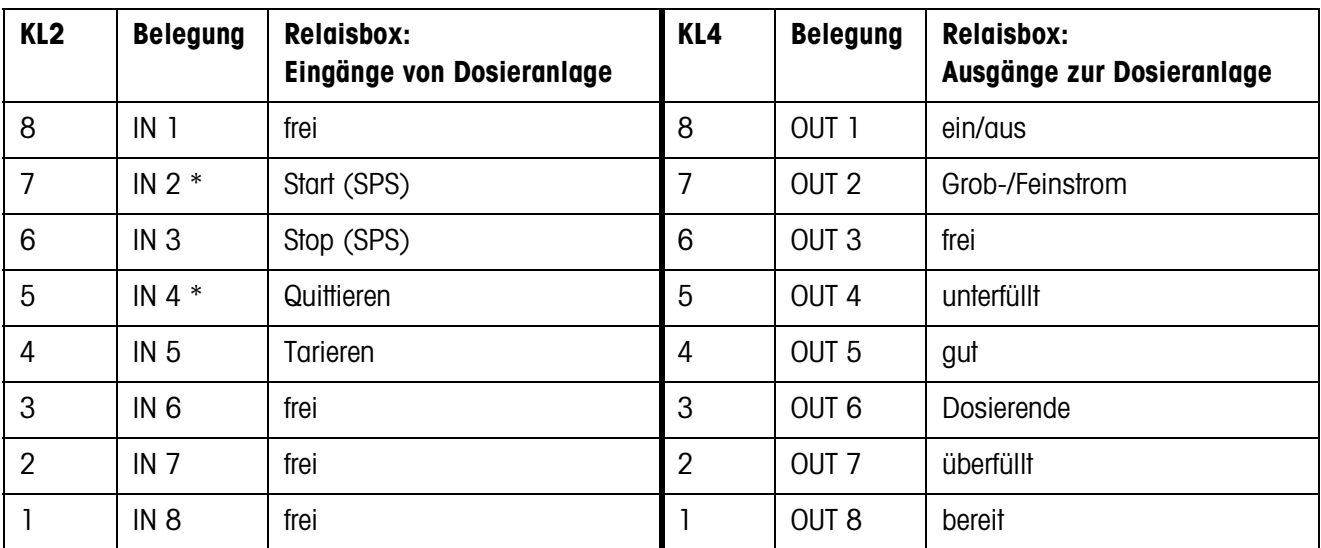

\* IN 2 und IN 4 können verbunden und durch eine Taste bedient werden.

#### **Hinweis**

Die Relaisbox 8-690 kann auch durch Interfaces 4 I/O-690 und Relaisboxen 4-690 ersetzt werden.

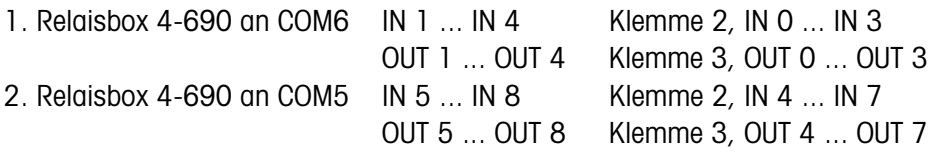

# <span id="page-42-0"></span>**6.2 Schaltvorschläge für verschiedene Vibrationsförderer**

#### **Neutrale Beschaltung**

Ansteuerung einer Förderanlage mit getrennten Grobstrom- und Feinstromkreisen:

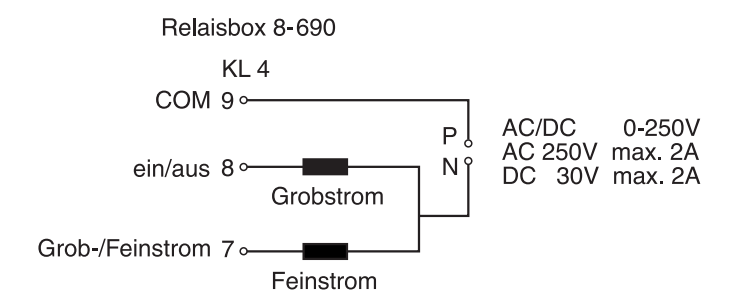

#### **Externes Steuergerät (SPS)**

Steuergerät HSTD-10 der Firma Gericke:

Relaisbox 8-690

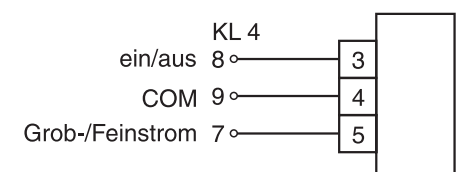

# <span id="page-43-0"></span>**7 Index**

### **A**

[Add-Mode 18,](#page-17-2) [27](#page-26-0) [Artikelnummer 5,](#page-4-1) [11,](#page-10-1) [16,](#page-15-0)  [28,](#page-27-0) [34](#page-33-2) [Autosumme 14,](#page-13-0) [30](#page-29-2) [Autotara 9,](#page-8-0) [30](#page-29-3)

# **D**

[DeltaTrac 20](#page-19-1)

### **F**

[Fehlermeldungen 40](#page-39-1) [Feinstrom 9,](#page-8-1) [30](#page-29-4) [Funktionstasten 4,](#page-3-4) [8,](#page-7-1) [15](#page-14-1)

### **G**

[Grobstrom 9](#page-8-2)

**I** [Informationen abrufen 22](#page-21-2)

### **K**

[Korrekturfaktor 27](#page-26-1)

### **L**

[Lernmode 10,](#page-9-0) [30](#page-29-5)

### **M**

[Mindest-Referenzgewicht](#page-17-3)  [18,](#page-17-3) [26](#page-25-1)

### **N**

[Nachdosieren 9,](#page-8-3) [31](#page-30-2) [Nachstromkorrektur 10,](#page-9-1)  [30](#page-29-6) [Neutrales Messen 15,](#page-14-2) [24](#page-23-2)

# **P**

[Postenzähler 7,](#page-6-0) [14,](#page-13-1) [17,](#page-16-0)  [26](#page-25-2)

# **R**

[Referenzgewicht 15,](#page-14-3) [18,](#page-17-4)  [24](#page-23-3) [Referenzgewicht-Festwert](#page-4-2)[speicher 5,](#page-4-2) [16,](#page-15-1) [24](#page-23-4) [Referenzoptimierung 18,](#page-17-5)  [26](#page-25-3) [Referenzstückgewicht 4,](#page-3-5)  [8](#page-7-2) [Referenzstückzahl 4](#page-3-6) [Referenzwert vorgeben 5,](#page-4-3)  [11,](#page-10-2) [16](#page-15-2) [Relaisbox 8-690 9,](#page-8-4) [42](#page-41-3) [Reset Pac 29](#page-28-0)

### **S**

[Soll-Festwertspeicher 25](#page-24-0) [Statistik 19](#page-18-1) [Stück-Dosieren 8,](#page-7-3) [12,](#page-11-1) [24](#page-23-5) [Summe löschen 26](#page-25-4) [Summieren 7,](#page-6-1) [14,](#page-13-2) [17](#page-16-1)

# **T**

[Technische Daten 41](#page-40-1)

# **V**

[Vorzugs-Referenzwäge](#page-20-1)[brücke 21,](#page-20-1) [27](#page-26-2)

# **W**

Was ist, wenn ...? 40

# **Z**

[Zählen 4,](#page-3-7) [24](#page-23-6)

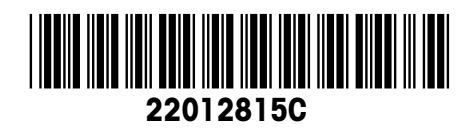

Technische Änderungen vorbehalten © Mettler-Toledo (Albstadt) GmbH 08/08 Printed in Germany 22012815C

**Mettler-Toledo (Albstadt) GmbH** D-72458 Albstadt Tel. +49-7431-14 0, Fax ++49-7431-14 232 Internet: http://www.mt.com